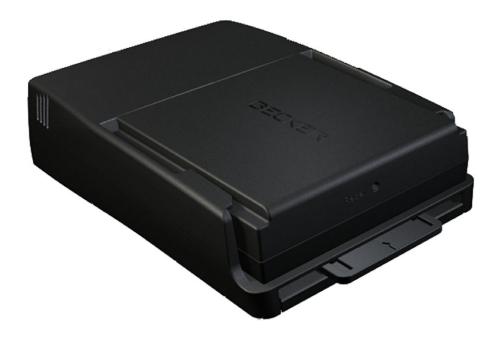

# Becker® MAP PILOT

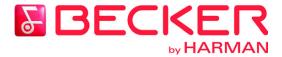

**Operating guide** 

# $\rightarrow \rightarrow \rightarrow$ contents

|                                                                               | Contents                                                                                                    | 2                                                      | Menu basics                                                                                                    | 11                                              | Points of interest                                                                                                    |
|-------------------------------------------------------------------------------|----------------------------------------------------------------------------------------------------|--------------------------------------------------------|----------------------------------------------------------------------------------------------------|-------------------------------------------------|----------------------------------------------------------------------------------------------------|
| $\rightarrow$ D                                                               | Safety instructions                                                                                                    | 4                                                      | Main menu                                                                                                    | 11                                              | POI nearby/POI near destination                                                                                                    |
|                                                                               | The Becker® MAP PILOT                                                                                                    | 5                                                      | Using the input menu                                                                                                    | 12                                              | POI near address                                                                                                    |
| ightarrow GB                                                                  | Usage                                                                                                    | 5                                                      | Entering characters                                                                                                    | 12                                              | Entering a POI directly                                                                                                    |
|                                                                               | Unpacking the Becker®                                                                                                    |                                                        | Selecting from a list                                                                                                    | 13                                              | Selecting a destination from the map                                                                                                    |
| $\rightarrow$ F                                                               | MAP PILOT                                                                                                    | 5                                                      | Selecting a character set/                                                                                                    |                                                 | Coordinate entry                                                                                                    |
| $\rightarrow$                                                                 | Checking the delivery                                                                                                    | 5                                                      | special characters                                                                                                    | 13                                              | Route planning                                                                                                    |
| 71                                                                            | Delivery contents                                                                                                    | 5                                                      | Switching between upper and                                                                                                    |                                                 | Creating a new route                                                                                                    |
| →E                                                                            | Complaints                                                                                                    | 6                                                      | lower case                                                                                                    | 13                                              | Editing a route                                                                                                    |
|                                                                               | Dealing with the packaging                                                                                                    | 6                                                      | Malfunctions                                                                                                    | 14                                              | Traffic announcements                                                                                                    |
| $\rightarrow$ P                                                               | Description of unit                                                                                                    | 6                                                      | Content Manager Becker®                                                                                                    |                                                 | using TMC                                                                                                    |
|                                                                               | Battery                                                                                                    | 6                                                      | MAP PILOT                                                                                                    | 14                                              | Displaying TMC messages                                                                                                    |
| $\rightarrow$ NL                                                              | USB connecting cable                                                                                                    | 6                                                      | Installing the Content Manager                                                                                                    |                                                 | Reading a message                                                                                                    |
| → DK                                                                          | Map update/Additional functions                                                                                                    | 6                                                      | Becker® MAP PILOT                                                                                                    | 14                                              | Displaying the relevant road in                                                                                                    |
|                                                                               | Registration                                                                                                    | 7                                                      | Starting the Content Manager                                                                                                    | 15                                              | the map                                                                                                    |
| →S                                                                            | Repairs                                                                                                    | 7                                                      | Navigation mode                                                                                                    | 16                                              | Taking announcements into                                                                                                    |
|                                                                               | Emissions and disposal                                                                                                    | 7                                                      | What is navigation?                                                                                                    | 16                                              | consideration when calculating routes                                                                                                    |
|                                                                               | 1                                                                                                    | 8                                                      | Last destinations                                                                                                    | 17                                              | Automatic recalculation                                                                                                    |
| $\rightarrow$ N                                                               | General operation                                                                                                    |                                                        |                                                                                                    |                                                 |                                                                                                    |
|                                                                               | <b>General operation</b><br>Maintenance and care                                                                                                    |                                                        | Using last destinations                                                                                                    | 17                                              | Manual recalculation                                                                                                    |
| → N<br>→ FIN                                                                  | Maintenance and care                                                                                                    | 8                                                      | Starting with existing destination                                                                                                    | 17<br>17                                        | The map display                                                                                                    |
| ightarrow FIN                                                                 | Maintenance and care<br>Battery quality declaration                                                                                                    | 8<br>9                                                 | Starting with existing destination<br>Displaying or editing a destination                                                                                                    | 17<br>17<br>17                                  | The map display<br>Calling up the map display                                                                                                    |
|                                                                               | Maintenance and care<br>Battery quality declaration<br>Commissioning                                                                                                    | 8<br>9<br>9                                            | Starting with existing destination<br>Displaying or editing a destination<br>Home address                                                                                                    | 17<br>17<br>17<br>18                            | The map display<br>Calling up the map display<br>Structure of the map display                                                                                                    |
| ightarrow FIN                                                                 | Maintenance and care<br>Battery quality declaration<br>Commissioning<br>Power supply                                                                                                    | 8<br>9<br>9<br>9                                       | Starting with existing destination<br>Displaying or editing a destination<br>Home address<br>Destination input                                                                                                    | 17<br>17<br>17                                  | The map display<br>Calling up the map display<br>Structure of the map display<br><i>Map display without route guidance</i>                                                                                                    |
| → FIN<br>→ TR                                                                 | Maintenance and care<br>Battery quality declaration<br>Commissioning<br>Power supply<br>Memory card                                                                                                    | 8<br>9<br>9<br>9<br>9                                  | Starting with existing destination<br>Displaying or editing a destination<br>Home address<br>Destination input<br>Structure of the destination input                                                                                            | 17<br><i>17</i><br><i>17</i><br><i>18</i><br>19 | The map display<br>Calling up the map display<br>Structure of the map display<br><i>Map display without route guidance</i><br><i>Map display with route guidance</i>                                                                                     |
| → FIN<br>→ TR                                                                 | Maintenance and care<br>Battery quality declaration<br>Commissioning<br>Power supply<br>Memory card<br>Unit holder                                                                                                   | 8<br>9<br>9<br>9<br>9<br>10                            | Starting with existing destination<br>Displaying or editing a destination<br>Home address<br>Destination input<br>Structure of the destination input<br>menu                                                                                    | 17<br>17<br>17<br>18<br>19                      | The map display<br>Calling up the map display<br>Structure of the map display<br>Map display without route guidance<br>Map display with route guidance<br>Split screen with route guidance                                                               |
| $\rightarrow$ FIN<br>$\rightarrow$ TR<br>$\rightarrow$ GR<br>$\rightarrow$ PL | Maintenance and care<br>Battery quality declaration<br>Commissioning<br>Power supply<br>Memory card<br>Unit holder<br>Basic operation                                                                                | 8<br>9<br>9<br>9<br>9                                  | Starting with existing destination<br>Displaying or editing a destination<br>Home address<br>Destination input<br>Structure of the destination input<br>menu<br>Entering an address                                                             | 17<br>17<br>17<br>18<br>19<br>19<br>19          | The map display<br>Calling up the map display<br>Structure of the map display<br>Map display without route guidance<br>Map display with route guidance<br>Split screen with route guidance<br>Route guidance with arrow display                          |
| → FIN<br>→ TR<br>→ GR                                                         | Maintenance and care<br>Battery quality declaration<br>Commissioning<br>Power supply<br>Memory card<br>Unit holder<br>Basic operation<br><i>Calling up navigation mode</i>                                           | 8<br>9<br>9<br>9<br>10<br>10                           | Starting with existing destination<br>Displaying or editing a destination<br>Home address<br>Destination input<br>Structure of the destination input<br>menu<br>Entering an address<br>Selecting a country                                      | 17<br>17<br>17<br>18<br>19                      | The map display<br>Calling up the map display<br>Structure of the map display<br>Map display without route guidance<br>Map display with route guidance<br>Split screen with route guidance<br>Route guidance with arrow display<br>Using the map display |
| → FIN<br>→ TR<br>→ GR<br>→ PL<br>→ CZ                                         | Maintenance and care<br>Battery quality declaration<br>Commissioning<br>Power supply<br>Memory card<br>Unit holder<br>Basic operation                                                                                | 8<br>9<br>9<br>9<br>10<br>10<br><i>10</i>              | Starting with existing destination<br>Displaying or editing a destination<br>Home address<br>Destination input<br>Structure of the destination input<br>menu<br>Entering an address<br>Selecting a country<br>Selecting an address and starting | 17<br>17<br>17<br>18<br>19<br>19<br>19<br>20    | The map display<br>Calling up the map display<br>Structure of the map display<br>Map display without route guidance<br>Map display with route guidance<br>Split screen with route guidance<br>Route guidance with arrow display                          |
| $\rightarrow$ FIN<br>$\rightarrow$ TR<br>$\rightarrow$ GR<br>$\rightarrow$ PL | Maintenance and care<br>Battery quality declaration<br>Commissioning<br>Power supply<br>Memory card<br>Unit holder<br>Basic operation<br><i>Calling up navigation mode</i><br><i>Selecting/highlighting elements</i> | 8<br>9<br>9<br>9<br>10<br>10<br><i>10</i><br><i>10</i> | Starting with existing destination<br>Displaying or editing a destination<br>Home address<br>Destination input<br>Structure of the destination input<br>menu<br>Entering an address<br>Selecting a country                                      | 17<br>17<br>17<br>18<br>19<br>19<br>19          | The map display<br>Calling up the map display<br>Structure of the map display<br>Map display without route guidance<br>Map display with route guidance<br>Split screen with route guidance<br>Route guidance with arrow display<br>Using the map display |

CONTENTS

55 55

| $\rightarrow$ | $\mathbf{i}$  | ` |
|---------------|---------------|---|
| $\overline{}$ | $\overline{}$ | / |
|               |               |   |

| Map toolbox                    | 36 | System settings                      |
|--------------------------------|----|--------------------------------------|
| Route guidance                 | 36 | Language                             |
| Cancelling route guidance      | 36 | Design variants                      |
| Entering/deleting a stopover   | 37 | Pin protection                       |
| Setting route options          | 37 | Map update reminder                  |
| Skipping a destination         | 37 | Information                          |
| Muting announcements           | 37 | Factory reset                        |
| My Route                       | 37 | Glossary                             |
| Displaying the entire route    | 38 | Index                                |
| TMC on the route               | 38 | NOTICE                               |
| Point of interest on the route | 39 |                                      |
| Blocking a route               | 40 | CE declaration of conformity         |
| Map display                    | 41 | Disposal                             |
| Position display               | 41 | Disposal of the battery              |
| Repeating an announcement      | 42 | Duty to supply information according |
| Settings                       | 43 | to battery legislation (BattV)       |
| Route guidance settings        | 43 | Removing the battery                 |
| Route options                  | 43 |                                      |
| Reality view                   | 44 |                                      |
| Signposts                      | 44 |                                      |
| Lane recommendations           | 44 |                                      |
| Announcements                  | 45 |                                      |
| Country information            | 45 |                                      |
| Map settings                   | 45 |                                      |
| Autozoom                       | 45 |                                      |
| POIs on the map                | 45 |                                      |
| Speed limits                   | 46 |                                      |
| Driver alerts                  | 46 |                                      |
| TMC settings                   | 47 |                                      |

|                                                                                      | $\rightarrow$ D   |
|--------------------------------------------------------------------------------------|-------------------|
|                                                                                      | ightarrow GB      |
|                                                                                      | ightarrow F       |
|                                                                                      | $\rightarrow$ I   |
|                                                                                      | ightarrowE        |
|                                                                                      | ightarrow P       |
|                                                                                      | ightarrow NL      |
|                                                                                      | ightarrow DK      |
|                                                                                      | →S                |
| The information and data contained in                                                | ightarrow N       |
| this document is subject to change with-                                             | ightarrow FIN     |
| out notice.<br>No part of this document may be repro-                                | $\rightarrow$ TR  |
| duced or transmitted for any purpose                                                 | ightarrow GR      |
| without the prior written permission of HARMAN/BECKER Automotive                     | ightarrow PL      |
| Systems GmbH. All technical data, draw-<br>ings etc. are protected by copyright law. | →CZ               |
| © Copyright 20121, HARMAN/                                                           | ightarrow H       |
| BECKER Automotive Systems GmbH<br>All rights reserved.                               | $\rightarrow$ RUS |
| All rights reserved.                                                                 | $\rightarrow$ RUS |

# > SAFETY INSTRUCTIONS

# $\triangle$ Safety instructions

- Operation of the unit is permitted only if traffic conditions are suitable and you are absolutely sure that you, your passengers or other motorists are not endangered, obstructed or inconvenienced. In all cases, all applicable road traffic regulations must be obeyed. Destinations may only be entered when the vehicle is stationary.
- The navigation system is only an aid. Errors may occur in individual data items/entries. At all times, the driver must decide whether or not to heed the information provided. We do not accept liability for erroneous data provided by the navigation system. Due to continual changes in traffic routing or deviations in the data, it may occur that imprecise or erroneous information is given. Therefore, actual road signs and traffic regulations must always be observed. In particular, the navigation system cannot be used as an orientation aid at times of poor visibility.
- The unit must only be used for its intended purpose. The volume of the navigation unit should be adjusted so that external noise is still clearly audible.
- Remove the unit immediately if a fault occurs (e.g. emission of smoke or odours).
- In the interest of safety, the unit must only be opened by a specialist. Please refer to your dealer for repair.
- Never open the unit (with the exception of the battery compartment) or the rechargeable battery. Any modification to the unit is also impermissible and renders the type approval invalid.
- Use only genuine Harman original accessories. This will ensure that all the relevant regulations are complied with and damage to health and property is avoided. Dispose of defective units and the rechargeable battery according to the applicable legal requirements.
- No warranty is granted in the case of improper use. These safety instructions also apply to genuine Harman original accessories.

 $\rightarrow \rightarrow \underline{\rightarrow}$ 

 $\rightarrow$  D

 $\rightarrow GB$ 

 $\rightarrow$  F

 $\rightarrow$  I

 $\rightarrow F$ 

 $\rightarrow P$ 

 $\rightarrow NL$ 

 $\rightarrow DK$ 

 $\rightarrow$  S

 $\rightarrow N$ 

 $\rightarrow$  FIN

 $\rightarrow TR$ 

 $\rightarrow$  GR

 $\rightarrow PL$ 

 $\rightarrow CZ$ 

 $\rightarrow H$ 

→ RUS

# Usage

The Becker® MAP PILOT is a high-performance navigation module for use in Mercedes-Benz vehicles. The Becker® MAP PILOT can be used with the optional equipment "Pre-fitting for Becker® MAP PILOT" and "Becker® MAP PILOT (incl. pre-fitting).

The unit and the accessories are to be protected against moisture and dirt.

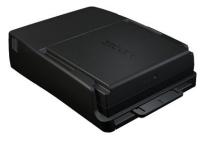

With GPS = Global Positioning System you no longer have to waste time looking up road maps.

Your Becker® MAP PILOT is equipped with TMC. TMC gives you the option of receiving traffic announcements. You will then be informed of any traffic problems. The system plans an alternative route automatically or on request to avoid traffic problems, depending on the setting.

# Unpacking the Becker® MAP PILOT

#### Note:

Your Becker® MAP PILOT is delivered in stable packaging. If the packaging or its contents exhibit serious damage, the unit must not be unpacked further. In this case, please contact your dealer.

#### Checking the delivery

Before starting up the Becker® MAP PILOT, the delivery contents must be checked to ensure they are complete and in good order.

→ Carefully unpack the packaging contents and check them.

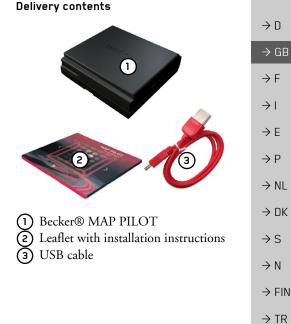

 $\rightarrow$  GR  $\rightarrow$  PL  $\rightarrow$  CZ  $\rightarrow$  H

 $\rightarrow$  RUS

 $\rightarrow \rightarrow \rightarrow$ 

#### $\rightarrow \rightarrow \rightarrow$ THE BECKER® MAP PILOT

# Complaints

Please check first on www.beckermappilot.com (FAQs, software updates) for possible solutions. If this should not lead to success, please contact your dealer.

Dealing with the packaging

The original packaging must be kept in a dry place at least for the warranty period.

It must be disposed of correctly in line

with the national regulations. The pack-

aging must not be burnt. The packaging

can be handed over to the dealer, depend-

ing on the country where delivered.

 $\rightarrow DK$ 

 $\rightarrow$  S  $\rightarrow N$ 

 $\rightarrow$  FIN

 $\rightarrow$  GR

- $\rightarrow PL$
- $\rightarrow$  TR

 $\rightarrow NL$ 

 $\rightarrow$  F

 $\rightarrow D$ 

 $\rightarrow GB$ 

 $\rightarrow$  I

 $\rightarrow E$ 

 $\rightarrow P$ 

Note:

 $\rightarrow CZ$  $\rightarrow H$ 

→ RUS

# Description of unit

The Becker® MAP PILOT consists of the basic Becker® MAP PILOT unit and the supplied accessories in the delivery contents.

#### Note:

The basic unit and the accessories must not be opened or modified in any way.

#### Battery

The integrated rechargeable battery is charged when the Becker® MAP PILOT is placed in the holder and the vehicle ignition is switched on.

#### Note:

When the Becker® MAP PILOT is connected to a PC, it is supplied with power via the PC and does not consume battery power.

#### USB connecting cable

You can connect the Becker® MAP PILOT to a standard personal computer having a USB interface using the USB connecting cable provided. The 8 GB flash memory of the Becker® MAP PILOT and any SD card can then be addressed via the PC like a removable storage medium.

# Map update/Additional functions

The road network is constantly changing, but having a fresh map ensures you have the wealth of information you need to find your destination with ease.

It is also possible that in the course of further development of your device new functions will be available.

With the program described under "Content Manager Becker® MAP PILOT" on page 14 you can easily keep your Becker® MAP PILOT up to date.

|                                                                                    | THE BECKER® MAP PILOT | $\rightarrow \rightarrow \rightarrow$ |
|------------------------------------------------------------------------------------|-----------------------|---------------------------------------|
| Registration                                                                       |                       |                                       |
| You can register your product using our                                            |                       | $\rightarrow D$                       |
| oftware service. We will then inform you<br>of any new updates and other news.     |                       | $\rightarrow$ GB<br>$\rightarrow$ F   |
| You can register online on the Becker<br>nomepage www.beckermappilot.com.          |                       | → I                                   |
| Γhe "Map and Software update" menu<br>tem is located under "Service".              |                       | $\rightarrow$ E<br>$\rightarrow$ P    |
| Repairs                                                                            |                       | $\rightarrow$ NL                      |
| The unit must not be opened in the event<br>of damage. Please contact your dealer. |                       | $\rightarrow$ DK<br>$\rightarrow$ S   |
| Emissions and disposal                                                             |                       | ightarrow N                           |
| nformation on emissions, electromagnet-                                            |                       | ightarrow FIN                         |
| c compatibility and disposal can be found<br>n "NOTICE" on page 53.                |                       | $\rightarrow$ TR                      |
|                                                                                    |                       | ightarrow GR                          |
|                                                                                    |                       | ightarrow PL                          |
|                                                                                    |                       | $\rightarrow$ CZ                      |
|                                                                                    |                       | $\rightarrow$ H                       |
|                                                                                    |                       | $\rightarrow$ RUS                     |

# $\rightarrow \rightarrow \rightarrow$ GENERAL OPERATION

#### Maintenance and care

The unit is maintenance-free. For proper care, a commercially available cleansing fluid for electrical devices may be applied using a soft damp cloth.

#### **∆Danger!**

Danger to life by electrocution. Always switch off the unit and disconnect the mains power supply unit before cleaning the unit, supplied components or accessories.

#### Note:

Do not use any aggressive or abrasive substances or cloths which may damage the surface.

The unit must not be exposed to water.

Your unit was designed and manufactured with great care and should be treated with equal care. You will enjoy your unit for a long time to come if you observe the recommendations listed below:

- Protect your unit and the accessories from water and moisture. If your unit has been exposed to moisture, switch it off immediately and disconnect the power supply. Allow to dry at room temperature.
- Do not store and operate your unit in a dusty or dirty environment.
- Do not store your unit in hot environments. High temperatures can shorten the service life of electronic components in your unit, damage the rechargeable batteries and cause certain plastics to warp or melt.

- Do not store your unit in cold environments. During operation, when the unit warms up to operating temperature, moisture may form internally, causing damage to electronic components.
- Do not drop your unit, protect it from shocks and do not shake it. Improper handling can damage components within the unit.
- Never use corrosive or aggressive chemicals, cleaning solutions or aggressive detergents for cleaning.

All the above information applies equally to the unit, the rechargeable battery and all accessories. Should one of these parts not work properly, please contact your authorised dealer.

 $\rightarrow E$ 

 $\rightarrow P$ 

 $\rightarrow NL$ 

 $\rightarrow DK$ 

 $\rightarrow$  S

 $\rightarrow N$ 

 $\rightarrow$  FIN

 $\rightarrow$  TR  $\rightarrow$  GR  $\rightarrow$  PL  $\rightarrow$  CZ

 $\rightarrow H$ 

 $\rightarrow$  RUS

 $\rightarrow$  D

# GENERAL OPERATION

# Battery quality declaration

The capacity of the rechargeable battery in your Becker® MAP PILOT decreases with every charging/discharging cycle. Improper storage at excessively high or low temperatures may also cause a gradual deterioration of capacity. Consequently, the operating time may be substantially reduced even in the case of a fully charged battery.

The rechargeable battery is designed such that it should certainly still be possible for it to be charged and discharged after 6 months of operation of your unit.

# Commissioning

Once the Becker® MAP PILOT has been unpacked and checked to ensure it is free of damage, the unit can be started up. The battery is already deployed. To avoid a premature discharge, is the contact to the device interrupted by a slide. Remove this slide from the device. Insert the Becker® MAP PILOT as described under "Unit holder" on page 10.

# Power supply

Your Becker® MAP PILOT has an integrated rechargeable battery. The battery is charged as soon as the Becker® MAP PILOT is placed in the holder and the vehicle ignition is switched on.

#### Note:

Note that if the battery is completely discharged, it may take up to a minute before the Becker® MAP PILOT can be activated again.

# Memory card

Your Becker® MAP PILOT has a slot for an SD memory card.

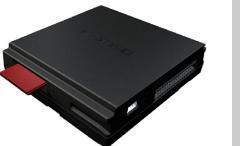

The card slot is located on the right side of the Becker® MAP PILOT. The card slot is equipped with a spring-actuated locking and ejector mechanism.  $\rightarrow \rightarrow \rightarrow$ 

#### $\rightarrow \rightarrow \rightarrow$ GENERAL OPERATION

## Unit holder

The Becker® MAP PILOT is inserted in the holder in the vehicle's glove compartment.

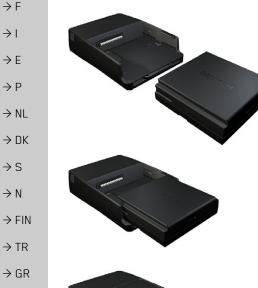

To remove the Becker® MAP PILOT from the holder, push the slide at the front of the holder.

#### Note:

The slide can be pulled out. When the slide is pulled out, the Becker® MAP PILOT cannot be unlocked. This can serve as an additional protection against theft.

To unlock the Becker® MAP PILOT the slide can only be inserted one way.

The Becker® MAP PILOT is released and ejected a little way. You can now remove the Becker® MAP PILOT from the holder.

# **Basic operation**

The Becker® MAP PILOT is operated using a number of the controls of the installed audio system.

Route guidance instructions are also displayed in the instrument cluster of the vehicle.

#### Calling up navigation mode

 $\rightarrow$  Press the **NAVI** button on the audio system. Navigation mode is called up.

#### Note:

To exit the Navigation mode, press the corresponding button on the audio system.

#### Selecting/highlighting elements

To operate the Becker® MAP PILOT you must select or highlight menu items. This is done using the rotary control/push button of the installed audio system. Turn the rotary control/push button to toggle between the various menu items. This operating manual describes the process of highlighting.

→ RUS

 $\rightarrow PL$ 

 $\rightarrow$  D

 $\rightarrow GB$ 

 $\rightarrow 1$ 

 $\rightarrow D$ 

 $\rightarrow$  GB

 $\rightarrow$  F

 $\rightarrow$  I

 $\rightarrow E$ 

 $\rightarrow P$ 

 $\rightarrow NL$ 

 $\rightarrow DK$ 

 $\rightarrow$  S

 $\rightarrow N$ 

 $\rightarrow$  FIN

 $\rightarrow TR$ 

 $\rightarrow$  GR  $\rightarrow$  PL  $\rightarrow$  CZ

 $\rightarrow H$ 

 $\rightarrow$  RUS

To select a menu item, you must first turn the rotary control/push button to highlight the item and then press the rotary control/push button.

#### Note:

The rotary control/push button can also be moved in 8 different directions. This is dealt with separately in the guide.

## Back function

At all menu levels you can return to the previous menu level by pressing the button.

#### Note:

The **s** is located to the left of the rotary control/push button.

During route guidance (route guidance is active), pressing the button brings you back to the main menu.

## Delete function

In input menus you can delete characters by pressing the **C** button.

## Note:

The **C** button is located to the right of the rotary control/push button.

# Menu basics

During operation you are assisted by various menus and input windows.

# Main menu

The top menu level is the main menu. You can start the various functions of your Becker® MAP PILOT from the main menu.

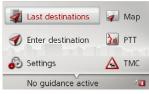

Information on the individual functions can be found in the following sections. In addition to the individual functions, the main menu also contains further information and operating options.

#### $\rightarrow \rightarrow \rightarrow$ **GENERAL OPERATION**

 $\rightarrow D$  $\rightarrow GB$  $\rightarrow$  F  $\rightarrow$  |  $\rightarrow E$  $\rightarrow P$  $\rightarrow$  S

 $\rightarrow$  FIN

 $\rightarrow$  TR

 $\rightarrow$  GR

 $\rightarrow PL$ 

 $\rightarrow CZ$ 

 $\rightarrow H$ 

→ RUS

 $\rightarrow NL$ 

 $\rightarrow DK$ 

 $\rightarrow N$ 

#### If route guidance is already active, the current destination address is displayed in the bottom line.

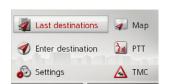

😕 Becker-Göring-Strasse 1... 🚳

The navigation satellites currently availa-

ble are shown in the bottom right corner.

To cancel route guidance, push the rotary control/push button downwards and then press the rotary control/push button. Route guidance can also be interrupted by pressing button **C** in the main menu.

#### Using the input menu

Some applications require input using the input menu.

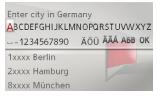

The characters input using the input menu are displayed in the top line of text. The middle section is used for character entry. The bottom section can display a list of all cities corresponding to the letters entered so far when entering a city, for example.

#### Note:

The input menus that are not used for destination input are locked when your vehicle is travelling at a speed in excess of 5 km/h. If you are currently in such an input menu, a message indicating that the menu has been locked will be displayed. The menus are enabled again when the speed falls below 3 km/h.

#### Entering characters

Characters are input by selecting them with the rotary control/push button.

| ABCDEFGHIJKLN | INOF | QRS | TUVV  | VXY |
|---------------|------|-----|-------|-----|
| 1234567890    | ÄÖ   | ΰÅ  | ĂÁ АБ | BOK |
| 1xxxx Berlin  |      |     |       |     |
| 2xxxx Hamburg |      |     |       |     |
| 8xxxx München |      |     |       |     |

When a navigation destination is entered, the Becker® MAP PILOT compares the data with the stored data.

Only those letters that are still possible are available for selection.

If you have selected enough letters, a list automatically appears. Select the desired entry from the list using the rotary control/push button.

#### Note:

Pressing the **C** button deletes the last character entered.

A space is entered when the underscore character () is selected in the input menu.

# GENERAL OPERATION

#### Selecting from a list

Once a few letters of the desired selection have been entered, you can select your destination from the selection list.

 $\rightarrow$  In the input menu, push the rotary control/push button downwards.

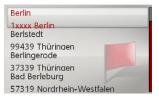

→ Select the desired entry from the list using the rotary control/push button. The entry is accepted and the selection list is closed. Selecting a character set/special characters

You can also select different character sets for the input menu.

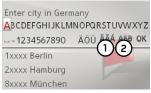

 $\rightarrow$  Select (1) to display the special characters available for the entered character

set.

or

 $\rightarrow$  Select (2) to switch the character set.

| Switching between upper and lower<br>case<br>During free text entry, it is possible to                         |
|----------------------------------------------------------------------------------------------------|
| switch between upper/lower case and the                                                                        |
| automatic function.                                                                                            |
|                                                                                                    |
| Enter name                                                                                                    |
| ABCDEFGHIJKLMNOPQRSTUVWXYZ                                                                                     |
| ΑΑΑΑΑ ÆCĖĖĖĖ) ΙΙ ΤΟ όδο ο ο συμυτικά το συματικό το συματικό το συματικό το συματικό το συματικό το συματικό τ |
| 1234567890()'/@ A6B OK                                                                                         |
|                                                                                                    |
| (1) (2) (3)                                                                                                    |
| → Select the desired function using the ro-<br>tary control/push button.                                       |
|                                                                                                    |
| • (1) represents the entry of upper case                                                                       |
| letters.                                                                                                    |
| • (2) represents automatic mode. This                                                                          |
| means that, on entry, the first letter is                                                                      |

automatically in upper case and subsequently changes automatically to lower

(3) represents the entry of lower case

case.

letters.

 $\rightarrow FIN$   $\rightarrow TR$   $\rightarrow GR$   $\rightarrow PL$   $\rightarrow CZ$ 

 $\rightarrow \rightarrow \rightarrow$ 

 $\rightarrow D$ 

 $\rightarrow$  GB

 $\rightarrow$  F

 $\rightarrow$  I

 $\rightarrow F$ 

 $\rightarrow P$ 

 $\rightarrow NL$ 

 $\rightarrow DK$ 

 $\rightarrow$  S

 $\rightarrow N$ 

 $\rightarrow$  H  $\rightarrow$  RUS  $\rightarrow$  D

 $\rightarrow$  GB

 $\rightarrow F$ 

 $\rightarrow$  |

 $\rightarrow$  F

 $\rightarrow P$ 

 $\rightarrow NL$ 

 $\rightarrow DK$ 

 $\rightarrow$  S

 $\rightarrow N$ 

 $\rightarrow$  GR

 $\rightarrow PL$ 

 $\rightarrow CZ$ 

 $\rightarrow H$ 

→ RUS

# GENERAL OPERATION

# Malfunctions

- Should there be a malfunction in the operating system or in the unit, they will be displayed accordingly.
  - You can even try to correct the malfunction:
  - $\rightarrow$  Remove, as described under "Unit holder" on page 10, the Becker® MAP PILOT from the holder.
- $\rightarrow$  Wait a while and insert the Becker® MAP PILOT again.

#### or

- $\rightarrow$  Press (e.g. with a ballpoint pen) the reset button on the front of the inserted Becker® MAP PILOT.
- The Becker® MAP PILOT then restarts.
- If the messages recur or the unit does not  $\rightarrow$  FIN work properly for other reasons, please  $\rightarrow$  TR contact your dealer.

# Content Manager Becker® MAP PILOT

The Content Manager Becker® MAP PILOT is a PC based application containing a number of important functions to help you manage the content on your Becker® MAP PILOT.

With the Content Manager Becker® MAP PILOT you can:

- back up the content saved on the Becker® MAP PILOT to your PC and restore it later to your Becker® MAP PILOT,
- download current content from the Internet and install it on the Becker® MAP PILOT.

To use the Content Manager Becker® MAP PILOT, you will need the USB cable provided as well as a computer that meets the following minimum requirements:

- Microsoft Windows XP (SP2), Vista or Windows 7 operating system
- Microsoft Internet Explorer 7 or higher
- PC with USB 2.0

- Fast Internet connection with more than 2 Mbit/s
- At least 10 GB hard disk space.

# Installing the Content Manager Becker® MAP PILOT

You can install the Content Manager Becker® MAP PILOT on your computer with the following steps:

 $\rightarrow$  Connect the USB interface of the Becker® MAP PILOT directly to the USB port of the computer using the USB cable provided.

#### Note:

When you connect the Becker® MAP PILOT to the PC for the first time, the PC installs all the necessary drivers and then displays the message "Your unit is now ready to use".

After a short time, the Becker® MAP PILOT is displayed as a removable storage medium on the computer.

Installation should start automatically.

#### Note: $\rightarrow D$ installation If does not start automatically, start the Setup.exe file in $\rightarrow$ GB the "Content Manager" directory on the $\rightarrow$ F removable storage medium. $\rightarrow$ Follow the instructions of the software. $\rightarrow$ I The Content Manager Becker® MAP $\rightarrow$ F PILOT can be started immediately after installation. $\rightarrow P$ This completes the installation procedure. $\rightarrow NL$ Starting the Content Manager $\rightarrow DK$ $\rightarrow$ Connect the USB interface of the Becker® MAP PILOT directly to the $\rightarrow$ S USB port of the computer using the $\rightarrow N$ USB cable provided. After a short time, the Becker® MAP $\rightarrow$ FIN PILOT is displayed as a removable storage medium on the computer. $\rightarrow TR$ $\rightarrow$ Click on Start > All Programs on the $\rightarrow$ GR computer. $\rightarrow$ Select Content Manager. $\rightarrow PL$ $\rightarrow$ Click on Content Manager. $\rightarrow C.7$ The Content Manager Becker® MAP $\rightarrow H$ PILOT is started. $\rightarrow$ RUS

 $\rightarrow \rightarrow \rightarrow$  NAVIGATION MODE

#### What is navigation?

The term "navigation" (lat. navigare = to travel by sea) is generally understood to mean the location of a vehicle, the determination of the direction and distance from the desired destination and the required route. Stars, prominent landmarks, compass and satellites etc. are used as navigation aids.

With the Becker® MAP PILOT, the location is determined by the GPS receiver. The Global Positioning System (GPS) was developed during the 1970s by the US military as a weapons guiding system. GPS is based on a total of 24 satellites orbiting the Earth and emitting signals. A GPS receiver receives these signals and uses the signal times to calculate the distance to an individual satellite, and then determines your current geographical position. Signals from at least three satellites are required to determine your position; your height above sea level can be calculated if signals are received from four or more satellites.

The Becker® MAP PILOT determines the direction and distance from the destination using a navigation computer and a digital street map held in its internal memory.

For safety reasons, route guidance is given predominantly in spoken form. This is supported by a direction indicator and a map display.

#### $\triangle$ Safety instructions

- Road traffic regulations always take priority. The navigation system is only an aid. Errors may occur in individual data items/entries. At all times, the driver must decide whether or not to heed the information provided. We do not accept liability for erroneous data provided by the navigation system.
- When first put into use it can take up to 30 minutes to fix the position.
- Observation of traffic signs and local traffic regulations must always take priority.
- Traffic guidance is restricted to passenger vehicles. Special driving recommendations and regulations for other vehicles (e.g. commercial vehicles) are not included.
- Destinations may only be entered when the vehicle is stationary.

 $\rightarrow$  D

 $\rightarrow$  GB

 $\rightarrow$  F

 $\rightarrow$  |

 $\rightarrow E$ 

 $\rightarrow P$ 

 $\rightarrow NL$ 

 $\rightarrow DK$ 

 $\rightarrow$  S

 $\rightarrow N$ 

 $\rightarrow$  FIN

 $\rightarrow$  TR

 $\rightarrow$  GR

 $\rightarrow$  PL  $\rightarrow$  CZ

 $\rightarrow H$ 

 $\rightarrow \rightarrow \rightarrow$ 

 $\rightarrow D$ 

 $\rightarrow$  GB

 $\rightarrow$  F

 $\rightarrow$  I

 $\rightarrow$  F

 $\rightarrow P$ 

 $\rightarrow NL$ 

 $\rightarrow DK$ 

 $\rightarrow$  S

 $\rightarrow N$ 

 $\rightarrow$  FIN

 $\rightarrow$  TR

 $\rightarrow$  GR

 $\rightarrow$  PL  $\rightarrow$  C.7

 $\rightarrow H$ 

 $\rightarrow$  RUS

# Last destinations

In the last destinations, the most recent destinations and stored destinations are displayed and can be selected directly.

→ Select Last destinations from the main menu.

# Home Becker-Göring-Strasse 16, K... Kaiserallee, Karlsruhe Unter den Linden 23, Berlin/...

Daimlerstrasse, Stuttgart/Ba... Elbchaussee 28, Hamburg/Ot...

If you have already entered your home address, you can start route guidance to your home address in the last destinations (**Home**).

The destination list containing the destinations most recently travelled to as well as stored destinations is displayed in the lines below this.

#### Note:

Up to 200 of the most recent destinations are automatically stored in the destination list. If the storage capacity is reached, the oldest destination is automatically deleted to make room for a new destination. However, important destinations can be protected.

Protected entries are identified by the symbol.

If you select your home address and it has not yet been defined, you will be requested to enter the address.

## Using last destinations

#### Starting with existing destination

The destinations available in the last destinations are included in the destination list.

- → Select the desired entry from the list using the rotary control/push button to start route calculation.
- The calculation begins.

When the calculation is complete, the map appears and the route guidance begins.

#### Displaying or editing a destination

Any destination stored in the last destinations can be displayed and edited.

- $\rightarrow$  Highlight the desired entry using the rotary control/push button.
- $\rightarrow$  Push the rotary control/push button to the right.

| 💷 Home   | Show details            |
|----------|-------------------------|
| 통 Becker | -Gö Name entry          |
| Kaisera  | allee Remove protection |
| Unter d  | den Move up             |
| Daimler  | rstri Move down         |
| Elbcha   | uss Delete entry        |

# $\rightarrow \rightarrow \rightarrow$ NAVIGATION MODE

|       | Option        | Meaning                    |
|-------|---------------|----------------------------|
| >D    | Show details  | The data for the destina-  |
| → GB  |               | tion is displayed. From    |
|       |               | this screen you can dis-   |
| → F   |               | play the destination on    |
| >     |               | the map, display the       |
| •     |               | route or start the route   |
| > E   |               | guidance.                  |
| P     | Name entry    | The destination can be     |
| * P   |               | renamed. If the destina-   |
| > NL  |               | tion is given a name it is |
|       |               | automatically protected.   |
| → DK  | Protect entry | The destination is pro-    |
| S     |               | tected against automatic   |
| / J   |               | deletion. This function is |
| > N   |               | only available in the case |
|       |               | of unprotected destina-    |
| → FIN |               | tions.                     |
| → TR  | Remove        | Protection of the destina- |
|       | protection    | tion is disabled. This     |
| GR    |               | function is only available |
| > PL  |               | for protected destina-     |
| ≠ PL  |               | tions.                     |
| ≻CZ   | Move up /     | The destination is moved   |
|       | Move down     | forward/back by one po-    |
| → H   |               | sition. If the destination |
| RUS   |               | is moved it is automati-   |
| 1105  |               | cally protected.           |

| Option       | Meaning                                                                 |
|--------------|-------------------------------------------------------------------------|
| Delete entry | The destination is delet-<br>ed from the last destina-<br>tions.        |
| Delete all   | All destinations and your<br>home address are deleted<br>from the list. |

#### Home address

When you select **Home** with the rotary control/push button you will be asked to enter an address if no home address has yet been entered.

 $\rightarrow$  Select **Yes** to enter the address.

You can then enter a destination as described under "Destination input" on page 19.

#### Note:

The menu items **Set current position** and **Select from last destinations** can also be used to select a destination.

# **Destination input**

You can enter a destination in a number of ways.

→ Select Enter destination from the main menu.

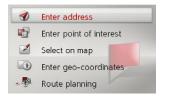

The destination input menu will appear.

#### Structure of the destination input menu

Enter address

The various steps from selecting an address to starting route guidance can be carried out using **Enter address**. See "Entering an address" on page 19. • Enter point of interest

Points of interest such as airports and ferry ports, restaurants, hotels, petrol stations or public buildings can be selected and route guidance started using

#### Enter point of interest.

See "Points of interest" on page 25.

• Select on map With Select on map, you can select a destination directly on the map and start route guidance.

See "Selecting a destination from the map" on page 27.

Enter geo-coordinates

The geographical coordinates for a destination can be entered and route guidance started via **Enter geo-coordinates**. See "Coordinate entry" on page 27.

Route planning

A route with several stopovers can be planned using **Route planning**. See "Route planning" on page 28.

#### Entering an address

→ Select Enter address from the destination input menu.

The menu for entering addresses appears. The last address entered is already entered automatically.

| 3) Germany         |     |    |
|--------------------|-----|----|
| City / Postal code |     | -  |
| Street             | No. | A  |
| Intersection       |     | P. |
| POI search         |     |    |
| Distart guidance   | e   | C  |

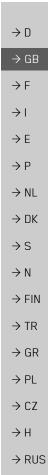

# $\rightarrow \rightarrow \rightarrow$ NAVIGATION MODE

#### Selecting a country

#### Note:

If a country of destination has already been entered it will remain until you select a different country.

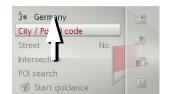

→ Select the entry containing the country of destination to access the country selection list.

The selection list will appear.

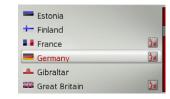

 $\rightarrow$  Select the desired country.

# Selecting an address and starting route guidance

| तेण Germany        |     | A   |
|--------------------|-----|-----|
| City / Postal code |     |     |
| Street             | No. | (B) |
| Intersection       |     | B   |
| POI search         | 7   | C   |

The following settings can be made in the address input menu:

- City
- Postal code
- Street and house number
- Intersections as an orientation aid

It is also possible to:

- start the route guidance straight away.
- search for a point of interest near to the address entered (**POI search by name**). This can be entered as described under "POI near address" on page 26.
- save the destination with name in the last destinations.
- show the route on the map.

#### Selecting a city

The destination city can be specified by entering the name or postal code.

When you select the letters of a city, the Becker® MAP PILOT displays suggestions. If you do not wish to accept the suggestion simply select the subsequent letters of the desired city.

The Becker® MAP PILOT excludes all impossible letter combinations and postal codes and activates only those letters and numbers that could give the name of an existing city or postal code.

#### Enter city in Germany ABCDEFGHIJKLMNOPQRSTUVWXYZ - 1234567890 ÄÖÜ ÄÄÄ A5B OK 1xxxx Berlin 2xxxx Hamburg 8xxxx München

 $\rightarrow$  Select the letters of the destination city or the numbers of the postal code consecutively.

#### Note:

If two words need to be entered you must enter them by selecting the underscore character (\_).

# ightarrow F ightarrow I ightarrow E ightarrow P

 $\rightarrow NL$ 

 $\rightarrow DK$ 

 $\rightarrow$  S

 $\rightarrow N$ 

 $\rightarrow$  FIN

 $\rightarrow TR$ 

 $\rightarrow$  GR

 $\rightarrow PL$ 

 $\rightarrow CZ$ 

 $\rightarrow H$ 

→ RUS

 $\rightarrow D$ 

 $\rightarrow GB$ 

# NAVIGATION MODE

When sufficient letters have been entered it will automatically switch to a list from which you can select the city. However, you can switch to the list before this by pushing the rotary control/push button downwards. You can then select the city from the list.

#### Selecting the street

In the **Street** menu field the street and house number can be entered separately. The Becker® MAP PILOT excludes all impossible letter combinations and activates only those letters that could give an existing street name.

A house number can only be chosen once the street has been selected and if house numbers are included in the data.

 $\rightarrow$  Select the letters of the destination street consecutively.

When sufficient letters have been selected it will automatically switch to a list from which you can select the street. However, you can switch to the list before this by pushing the rotary control/push button downwards. You can then select the street from the list.

#### Selecting the intersection

After entering the destination city and street, you can enter an intersection so as to further limit the choice.

#### Note:

Instead of entering an intersection, you can also enter a house number. However, it is not possible to enter both at the same time.

#### $\rightarrow$ Select Intersection.

The input menu for the name of the intersection will appear.

 $\rightarrow$  Select the letters of the intersection consecutively.

Once a few letters of the desired street have been entered a list will automatically be displayed.

However, you can switch to the list before this by pushing the rotary control/push button downwards. You can then select the intersection from the list.

| 7  |   | / | * |
|----|---|---|---|
|    |   |   |   |
| כ  |   |   |   |
| GE | 3 |   |   |
|    |   |   |   |
| =  |   |   |   |

 $\rightarrow$ 

 $\rightarrow$ 

 $\rightarrow$  I

 $\rightarrow$  F

 $\rightarrow P$ 

 $\rightarrow NL$ 

 $\rightarrow DK$ 

 $\rightarrow$  S

 $\rightarrow N$ 

 $\rightarrow$  FIN

 $\rightarrow TR$ 

 $\rightarrow$  GR

 $\rightarrow$  PL  $\rightarrow$  CZ  $\rightarrow$  H

#### $\rightarrow \rightarrow \rightarrow$ NAVIGATION MODE

Note:

same time.

Selecting a house number

to further limit the choice.

After entering the destination city and

street, you can enter a house number so as

Instead of entering the house number,

you can also enter an intersection. How-

ever, it is not possible to enter both at the

 $\rightarrow D$ 

 $\rightarrow GB$ 

## $\rightarrow F$ $\rightarrow 1$

 $\rightarrow$  F

 $\rightarrow P$ 

- $\rightarrow NL$

- $\rightarrow$  FIN

 $\rightarrow$  TR

- $\rightarrow PL$

 $\rightarrow CZ$ 

 $\rightarrow H$ 

 $\rightarrow$  RUS

22

 $\rightarrow N$ 

- $\rightarrow$  GR

- $\rightarrow DK$

 $\rightarrow$  S

- $\rightarrow$  Select No.
  - The input menu for the house number will appear.
    - $\rightarrow$  Enter the house number.
    - $\rightarrow$  Select from the automatically displayed list the desired house number.

#### Displaying the route

Once the address has been entered, the address input menu allows the route to the destination to be displayed on the map.

 $\rightarrow$  Push the rotary control/push button to the right.

 $\rightarrow$  Select **Show route** to display the route on the map.

The route is calculated.

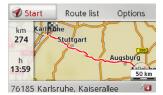

You can start the route guidance directly from this screen by selecting Start.

The other options on this screen are described under "Displaying the entire route" on page 38.

In addition to these described functions, you can also display alternative routes.  $\rightarrow$  Select **Options** und then select Alternative routes.

After a short time, the alternative routes will be displayed.

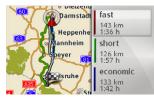

The area on the right-hand side shows the colour key for the individual routes, the mileage for each route and the estimated driving time.

 $\rightarrow$  Select the desired route.

The desired route is calculated and the route guidance will begin.

# NAVIGATION MODE

 $\rightarrow \rightarrow \geq$ 

 $\rightarrow D$ 

#### Showing the destination on the map

 $\rightarrow$  In the address input menu, push the rotary control/push button to the right.

#### $\rightarrow$ Select **On map**.

The map display is opened and the destination is displayed.

#### Storing a destination

- $\rightarrow$  In the address input menu, push the rotary control/push button to the right.
- $\rightarrow$  Select **Save**.
- $\rightarrow$  Enter the desired name.

The destination is transferred to the last destinations and protected.

#### Starting route guidance

→ In the address input menu, select Start guidance to start route guidance.

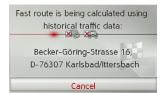

All data entered thus far is processed when calculating the route. The map will then be displayed and the route guidance will begin.

#### Note:

The symbols above the address refer to restrictions that you may have activated (e.g. unpaved roads, toll roads).

If the route guidance is already running you will be asked whether the new destination should replace the old destination or if the new destination should be regarded as a stopover.

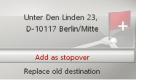

# $\Rightarrow$ Select Add as stopover or Replace old destination.

If the route guidance is already running and a stopover has already been entered you will be asked whether the new destination should replace the old destination or the stopover.

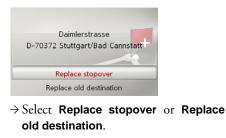

# $\rightarrow$ GB $\rightarrow F$ $\rightarrow$ I $\rightarrow$ F $\rightarrow P$ $\rightarrow NL$ $\rightarrow DK$ $\rightarrow$ S $\rightarrow N$ $\rightarrow$ FIN $\rightarrow TR$ $\rightarrow$ GR $\rightarrow PL$ $\rightarrow C7$ $\rightarrow H$ $\rightarrow$ RUS

#### $\rightarrow \rightarrow \rightarrow$ NAVIGATION MODE

# $\rightarrow GB$ $\rightarrow F$

- $\rightarrow$  I
- $\rightarrow$  F
- $\rightarrow P$
- $\rightarrow NL$
- $\rightarrow DK$
- $\rightarrow$  S
- $\rightarrow N$
- $\rightarrow$  FIN
- $\rightarrow TR$
- $\rightarrow$  GR
- $\rightarrow PL$
- $\rightarrow CZ$

 $\rightarrow H$ 

 $\rightarrow$  RUS

 $\rightarrow D$ 

Entering an address using speech

You can start address entry using speech from the address input menu by selecting i or from the main menu by selecting PTT.

Is your vehicle equipped with a steering wheel button for voice control, you can also press this button.

#### Notes:

- Only one address can be entered using the voice entry function. Lists for more precise selection cannot be operated using speech.
- The destination country cannot be entered using speech.
- The **b** symbol in the list of countries indicates the countries for which address entry using speech is possible. If entry using speech is not possible, and **PTT** cannot be selected.
- An address and the street number must be spoken in the language of the destination country.
- After the function is activated, a display that shows you how to say an address will be shown.

Speak the address, e.g.: "Berlin Kantstraße 12", "Berlin, Kantstraße" or just say "Berlin" Speak the address in: German Start over Change language

You can say the address as soon as you see the lines next to the stylised face.

#### Notes:

- If a number of languages are spoken in the destination country (as is the case in Switzerland, for example), you can set another language by selecting Change language.
- You can say the complete address or just a part of it.
  - Possible entries include:
  - City street street number
  - City street
- City

#### $\rightarrow$ Say the address.

If your entry is unique, after a short time the menu for entering addresses will be displayed with your entry filled in.

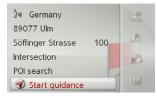

If the address displayed does not match the address you said, you can make appropriate changes.

If the address is correct, you can start route guidance, display the route or store the address as described on page 23.

If your entry was not unique or the Becker® MAP PILOT was not able to uniquely assign your entry, you will be shown appropriate lists. You can then select the address you want from these lists. Depending on your entry, lists with city names, lists with street names or combined lists with city and street names can be displayed.

# NAVIGATION MODE

The following example shows a list in which a city can be selected.

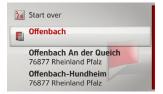

Entries identified with the **1** symbol open up a further list when they are selected. This can be necessary if, for example, the same city name occurs a number of times in the set country.

Once you have selected the city or street you want in the lists, the menu for entering addresses is displayed after a short time with your entry filled in.

You can then start route guidance, display the route or store the address as described on page 23.

#### Points of interest

Points of interest (POI for short) include airports and ferry ports, restaurants, hotels, petrol stations, public buildings. You can use points of interests as navigation destinations.

 $\rightarrow$  Select **Enter point of interest** from the destination input menu.

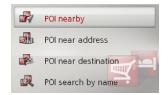

The POI menu appears. You can choose between

- a point of interest nearby,
- a point of interest near an address,
- a point of interest near a destination, or
- entering a point of interest directly.

#### POI nearby/POI near destination

→ In the POI menu, select POI nearby for a POI nearby.

#### or

Note:

You

can

further, e.g. by brand.

→ In the POI menu, select POI near destination for a POI near the destination.

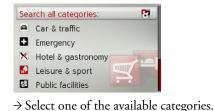

also

categories: An input menu will then

open and you can enter the name of a

point of interest directly and confirm it.

For some categories, e.g. petrol stations, a

further selection menu is displayed in which you can narrow down the choice

select **Search** 

 $\rightarrow$  GB  $\rightarrow$  F  $\rightarrow$  I  $\rightarrow$  F  $\rightarrow P$  $\rightarrow NL$  $\rightarrow DK$  $\rightarrow$  S  $\rightarrow N$  $\rightarrow$  FIN  $\rightarrow TR$  $\rightarrow$  GR  $\rightarrow PL$  $\rightarrow C7$  $\rightarrow H$ 

all

 $\rightarrow \rightarrow \rightarrow$ 

 $\rightarrow D$ 

#### $\rightarrow \rightarrow \rightarrow$ NAVIGATION MODE

 $\rightarrow F$ 

 $\rightarrow$  I

 $\rightarrow F$ 

 $\rightarrow P$ 

If you have selected the category, any points of interest belonging to relevant category and available within the area in question will now be displayed.

3.7 km, ARAL München, Lochhausener Stra. 6.8 km, ARAL Dachau, Alte Römerstrasse 50 9.0 km, ARAL München, Landsberger Strass... 9.3 km, ARAL München, Triebstrasse 11

The name, distance as the crow flies and the address is displayed for each entry.  $\rightarrow$  Select the desired point of interest.

ARAL A Balanstrasse 119 D-81549 München A Tel: +4989687614 Distance: 2.2 km Fuel: 95. Diesel P. Start guidance

You will now receive additional information about your chosen destination.  $\rightarrow$  GR

#### Note:

Push the rotary control/push button to the right for further control options.

 $\rightarrow$  Select **Start guidance** to begin route guidance to the point of interest straight away.

#### POI near address

 $\rightarrow$  In the POI menu, select **POI near** address.

| Germany          |     | 0  |
|------------------|-----|----|
| 1xxxx Berlin     |     |    |
| Street           | No. |    |
| Select category  |     | 12 |
| Select POI       | 1   |    |
| 🕑 Start guidance | •   |    |

 $\rightarrow$  Select the desired country.

 $\rightarrow$  Enter the city and, if necessary, the street in which you wish to search for a point of interest.

#### Note:

If you have already entered an address, this address will appear by default.

#### $\rightarrow$ Press the **Select category** button.

#### Note:

You can also select Select POI. An input menu will then open and you can enter the name of a point of interest directly and confirm it.

The points of interest categories available for the entered city are displayed.

 $\rightarrow$  Select the desired point of interest as described under "POI nearby/POI near destination" on page 25.

 $\rightarrow DK$  $\rightarrow$  S

 $\rightarrow N$ 

 $\rightarrow$  FIN

 $\rightarrow TR$ 

 $\rightarrow PL$  $\rightarrow CZ$ 

 $\rightarrow H$ 

 $\rightarrow$  RUS

 $\rightarrow NL$ 

# NAVIGATION MODE $\rightarrow \rightarrow \rightarrow$

#### 

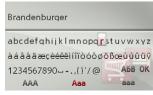

- $\rightarrow$  Enter the desired point of interest or part of the name.
- $\rightarrow$  To confirm the previous input, select OK or press and hold the rotary control/push button.

The Becker® MAP PILOT displays in a list all the points of interest corresponding to the name entered.

#### Note:

The search radius is limited to 200 kilometres around your current position. A maximum of 50 points of interest are displayed.

- $\rightarrow$  Select the desired destination from the list.
- → Select Start guidance to begin route guidance to the point of interest straight away.

# Selecting a destination from the map

You can select a destination straight from the map.

 $\rightarrow$  Select **Select on map** from the destina-

tion input menu. The map display appears.

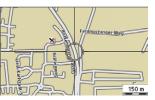

 $\rightarrow$  Search for the desired position.

#### Note:

Turn the rotary control/push button to change the scale of the map display. Push the rotary control/push button to move the displayed cursor to the desired position.

 $\rightarrow$  Press the rotary control/push button.

A list of possible destinations, an address or geographical coordinates are then displayed according to the position of the cursor.

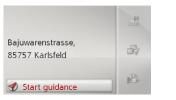

# Note: Push the rotary control/push button to the right for further control options. → Select Start guidance to begin route guidance to the destination straight away. Coordinate entry You can also enter your destination using geographical coordinates. → Select Enter geo-coordinates from the

destination input menu.

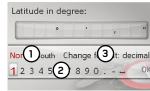

| $\rightarrow$ | D   |
|---------------|-----|
| $\rightarrow$ | GΒ  |
| $\rightarrow$ | F   |
| $\rightarrow$ | I   |
| $\rightarrow$ | Е   |
| $\rightarrow$ | Ρ   |
| $\rightarrow$ | NL  |
| $\rightarrow$ | DK  |
| $\rightarrow$ | S   |
| $\rightarrow$ | Ν   |
| $\rightarrow$ | FIN |
| $\rightarrow$ | TR  |
| $\rightarrow$ | GR  |
| $\rightarrow$ | ΡL  |
| $\rightarrow$ | CZ  |
| $\rightarrow$ | Н   |

#### NAVIGATION MODE $\rightarrow \rightarrow \rightarrow$

 $\rightarrow H$ 

 $\rightarrow$  RUS

| → D → GB         | <ul> <li>→ Select (1) to set the direction required for the geographic latitude.</li> <li>→ From the numbers indicated by (2) select the geographic sector.</li> </ul> |
|------------------|----------------------------------------------------------------------------------------------------|
|                  | lect the required numbers.                                                                                                    |
| ightarrow F      | Notes:                                                                                                    |
| $\rightarrow$ I  | By selecting ③ you can switch from de-<br>gree to decimal input and vice versa.                                                                                        |
| $\rightarrow$ E  | $\rightarrow$ Select ok .                                                                                                    |
| ightarrow P      | → Enter the geographical longitude as de-<br>scribed earlier.                                                                                                    |
| $\rightarrow$ NL |                                                                                                    |
| $\rightarrow$ DK | Where possible, an address matching the coordinates will be displayed.                                                                                                 |
| $\rightarrow$ S  | Note:                                                                                                    |
| $\rightarrow$ N  | Push the rotary control/push button to the right for further control options.                                                                                          |
| ightarrow FIN    | $\rightarrow$ Select <b>Start guidance</b> to begin route                                                                                                    |
| $\rightarrow$ TR | guidance to the destination straight                                                                                                    |
| ightarrow GR     | away.                                                                                                    |
| ightarrow PL     |                                                                                                    |
| $\rightarrow$ CZ |                                                                                                    |

#### Route planning

The route planning menu allows you to create and select individual routes. To do this, enter the individual destination points for the desired route. It is then possible to travel to these points consecutively without having to enter any further information. You can also optimise the destination points entered and in so doing change their order.

 $\rightarrow$  Select **Route planning** from the destination input menu.

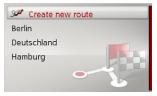

This displays the route menu.

In the route menu you can create a new route by selecting Create new route. Previously stored routes are shown in a list below this.

#### Note:

If no routes have yet been stored, the route menu is empty.

#### Editing stored routes

You can change the name of a stored route or delete it.

 $\rightarrow$  Highlight the route you wish to edit.

 $\rightarrow$  Push the rotary control/push button to the right.

By selecting Rename route you can give the route a new name.

By selecting **Delete route** you can delete the route from the stored routes.

#### Selecting and starting a route

 $\rightarrow$  Select the required route from the route menu.

The route is loaded and displayed in the stage menu.

# NAVIGATION MODE

#### 🦉 Calculate Deutschland

- 🎾 Add stage
- 1. Kaiserallee, 76133 Karlsruhe
- 2. Elbchaussee 28, 22765 Ham...
- 3. Habermannstrasse, 90455 N...
- 4. Oberstrasse, 51149 Köln/W...

#### $\rightarrow$ Select **Calculate**.

#### Note:

You can also select a stage in the route here. The route is then started from this stage.

→ Select the start point or your current position as the start point for route guidance.

#### Note:

When a start point is selected, this is only used for the purposes of displaying a route.

The individual stages are calculated. A map of the stages will then be displayed.

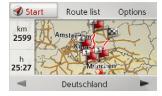

The total distance and estimated total journey time are displayed on the left-hand side.

- → Select Start to start route guidance or select one of the functions described below.
- Route list Displays a list of the individual stages.
- Options

Calls up further options. You can then simulate the route, optimise the route (order of the destinations to be travelled to) and call up the route options.

Scrolls through the individual stages in the route.

#### Creating a new route

→ Select Create new route from the route menu.

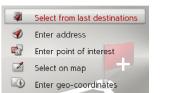

You can now enter a stage destination as described under "Destination input" on page 19. You also have the option of selecting a destination in the last destinations using **Select from last destinations**.

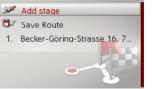

- → Select Add stage to enter further stage destinations as described above.
- → When you have entered all stage destinations, select Save route. Assign the route a name.

 $\rightarrow \rightarrow \rightarrow$ 

 $\rightarrow D$ 

 $\rightarrow$  GB

 $\rightarrow$  F

 $\rightarrow 1$ 

 $\rightarrow$  F

 $\rightarrow P$ 

 $\rightarrow NL$ 

 $\rightarrow DK$ 

 $\rightarrow$  S

 $\rightarrow N$ 

 $\rightarrow$  FIN

 $\rightarrow TR$ 

 $\rightarrow$  GR

 $\rightarrow PL$ 

 $\rightarrow C7$ 

 $\rightarrow H$ 

#### $\rightarrow \rightarrow \rightarrow$ NAVIGATION MODE

#### Editing a route

- $\rightarrow$  Select the route you wish to edit.
- $\rightarrow$  Highlight the stage that you wish to edit.
- $\rightarrow$  Push the rotary control/push button to the right.

The edit menu will be displayed. The following options are available:

| Option       | Meaning                   |  |
|--------------|---------------------------|--|
| Start        | Start route guidance      |  |
| guidance     | from the selected stage.  |  |
| Show details | The data relating to the  |  |
|              | stage destination is dis- |  |
|              | played.                   |  |
| Move up /    | The stage is moved for-   |  |
| Move down    | wards/backwards by one    |  |
|              | position.                 |  |
| Replace      | You can replace the se-   |  |
| stage        | lected stage with another |  |
|              | stage destination.        |  |
| Delete stage | The stage is deleted from |  |
|              | the route.                |  |

# Traffic announcements using TMC

Your Becker® MAP PILOT can receive traffic announcements (TMC messages) from radio stations.

#### Note:

TMC is not available in all countries (currently only Belgium, Germany, Denmark, France, Italy, Great Britain, The Netherlands, Austria, Sweden, Switzerland and Spain).

You can receive traffic announcements via TMCpro in Germany.

Traffic announcements are transmitted by radio stations via the TMC (Traffic Message Channel) in addition to the radio programme and are received and analysed by the navigation system. Receiving traffic announcements is free of charge.

#### Note:

As the traffic announcements are transmitted by radio stations, we cannot assume responsibility for the completeness or accuracy of the announcements.

The Becker® MAP PILOT constantly checks whether there are any relevant announcements for the route that has been set.

If the continuous checks determine that a traffic announcement is relevant to route guidance, the unit can automatically recalculate a new route to the destination (See "TMC settings" on page 47.).

 $\rightarrow$  D

 $\rightarrow$  GB

 $\rightarrow$  F

 $\rightarrow$  |

 $\rightarrow E$ 

 $\rightarrow P$ 

 $\rightarrow NL$ 

 $\rightarrow DK$ 

 $\rightarrow$  S

 $\rightarrow N$ 

 $\rightarrow$  FIN

 $\rightarrow$  TR

 $\rightarrow$  GR  $\rightarrow PL$  $\rightarrow CZ$ 

 $\rightarrow H$ 

# NAVIGATION MODE $\rightarrow \rightarrow \rightarrow$

#### **Displaying TMC messages**

Once you have connected the Becker® MAP PILOT to the unit holder, your Becker® MAP PILOT will receive up-todate traffic announcements and dynamic route calculation will be enabled (traffic jam diversion). You can also view traffic announcements directly.

Settings for TMC can be made as described under "TMC settings" on page 47.

 $\rightarrow$  Select **TMC** from the main menu.

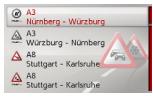

The message list appears.

Traffic announcements received via TMCpro are indicated by the **macro** symbol.

#### Reading a message

 $\rightarrow$  Select the desired message in the message list.

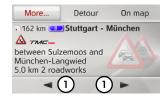

The message display appears.

#### Note:

If the entire message does not fit in the display area, you can select **More...** to display the rest of the message.

 $\rightarrow$  Select (1) to scroll through the received messages.

By selecting **Detour** you can specify whether or not a message is to be taken into account in the route calculation.

#### Displaying the relevant road in the map

 $\rightarrow$  Select **On map** in the message display.

The relevant road can be seen in the map.

By selecting **Text view** you can return to

By selecting (1) you can scroll through all

the messages in the message list and show

By selecting **Detour** you can specify whether or not a message is to be taken

into account in the route calculation.

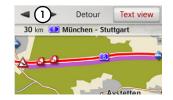

the message display.

them on the map.

| $\rightarrow$ | D   |
|---------------|-----|
| $\rightarrow$ | GB  |
| $\rightarrow$ | F   |
| $\rightarrow$ | I   |
| $\rightarrow$ | E   |
| $\rightarrow$ | Ρ   |
| $\rightarrow$ | NL  |
| $\rightarrow$ | DK  |
| $\rightarrow$ | S   |
| $\rightarrow$ | N   |
| $\rightarrow$ | FIN |
| $\rightarrow$ | TR  |
| $\rightarrow$ | GR  |
| $\rightarrow$ | ΡL  |
| $\rightarrow$ | CZ  |
| $\rightarrow$ | Н   |
| $\rightarrow$ | RUS |

# $\rightarrow \rightarrow \rightarrow$ NAVIGATION MODE

 $\rightarrow$  D

 $\rightarrow GB$ 

 $\rightarrow$  F

 $\rightarrow$  |

 $\rightarrow E$ 

 $\rightarrow P$ 

 $\rightarrow NL$ 

 $\rightarrow DK$ 

 $\rightarrow$  S

 $\rightarrow N$ 

 $\rightarrow$  FIN

 $\rightarrow$  TR  $\rightarrow$  GR  $\rightarrow$  PL  $\rightarrow$  CZ

 $\rightarrow H$ 

 $\rightarrow$  RUS

Your Becker® MAP PILOT can take traffic announcements into consideration when calculating a route. You have the option of setting this function to automatic, manual or never under "TMC settings" on page 47.

#### Automatic recalculation

If your route is affected by a traffic problem, the Becker® MAP PILOT checks whether a diversion to bypass the problem is feasible. If a diversion is feasible, a detour is calculated and you are guided via the detour.

#### Manual recalculation

If a traffic announcement affects your route, a window with detailed information on the traffic announcement appears. By selecting **Detour** you can specify whether or not the message is to be taken into account in the route calculation.

#### Note:

A detour is not generally calculated when you select **Detour**. This is only done when it is feasible in terms of time savings and the route to be driven.

You can change your chosen setting at any time in the message list.

If Becker® MAP PILOT determines that a sensible detour is possible after you have selected **Detour**, the following display appears.

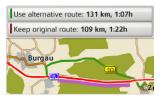

The display gives you an overview of the calculated detour.

The route highlighted in red – and purple if there is a traffic problem – shows the previous route. The route highlighted in green shows the calculated detour.

The remaining distance and the estimated journey time for the previous route and the detour are displayed at the top of the display.

 $\rightarrow$  Select the desired route.

# NAVIGATION MODE $\rightarrow \rightarrow \rightarrow$

 $\rightarrow D$ 

 $\rightarrow GB$ 

 $\rightarrow$  F

 $\rightarrow 1$ 

 $\rightarrow$  F

 $\rightarrow P$ 

 $\rightarrow NL$ 

 $\rightarrow DK$ 

 $\rightarrow$  S

 $\rightarrow N$ 

 $\rightarrow$  FIN

 $\rightarrow$  TR

 $\rightarrow$  GR

 $\rightarrow PL$ 

→ CZ → H

 $\rightarrow$  RUS

# The map display

The map display is used primarily for route guidance. However, you can also use the map display without route guidance to show your current position and, for example, to receive warnings about exceeding the speed limit.

#### Note:

The map display can show signs (e.g. speed limits). Please note that this is additional information in the map data. The reality may differ from those signs. The traffic situation and the local road signs take precedence over the navigation system information.

#### Calling up the map display

The map display is called up automatically when you start route guidance. Without route guidance, you can call up the map display using the main menu or by pressing and holding down button in the main menus.

| 🚽 Last destinations | 🚽 Map |
|---------------------|-------|
| 🞻 Enter destination | M PTT |
| 🔊 Settings          | 🛕 тмс |
| No guidance acti    | /e 🕺  |

 $\rightarrow$  Select **Map** from the main menu. The map display will then appear and, if GPS reception is available, will show your current position.

If route guidance is already active, the map will be displayed with route guidance.

#### Structure of the map display

The structure depends on the settings made in "Map display" on page 41 and whether route guidance is active or not.

#### Map display without route guidance

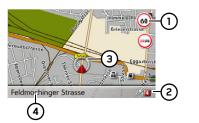

If the navigation is not active, almost the whole area of the display will be taken up by the map.

- Speed limit on the road currently being driven on (display not available for all roads), signs for the driver alerts will also be displayed
- Number of satellites currently being received
- (3) Vehicle position
- 4 Current road

# $\rightarrow \rightarrow \rightarrow$ NAVIGATION MODE

Map display with route guidance

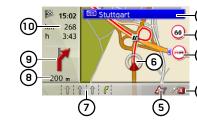

- Road signs, which you should follow
   Speed limit on the road currently be-
- ing driven on (display not available for all roads)
- ③ Driver alerts
- Number of satellites currently being received

(5) Display of TMC status

6 Vehicle position

7 Current road

or Traffic lane recommendation (only appears on some multi-lane roads; green arrows = recommended lanes)

#### Note:

2

3

Following the traffic lane recommendations allows you to perform the next driving manoeuvre without changing lanes.

- B Distance to next driving manoeuvre
  9 Next driving manoeuvre
- Estimated time of arrival, remaining journey time and remaining distance to destination

Your current position is displayed on the map via the position icon.

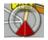

Information is also displayed on the left in the preview area.

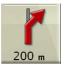

The next manoeuvre is displayed as an arrow, with the distance to the next manoeuvre point indicated underneath it. If two driving manoeuvres are to be performed in succession within a short time, another smaller arrow indicating the second driving manoeuvre is displayed above the first arrow.

Information on the TMC status is displayed in the bottom line. There are three possible TMC statuses:

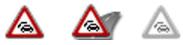

If the first icon is displayed, TMC is operating correctly.

If the second icon is displayed, there is a hold-up on the route.

If the third icon is displayed, TMC reception is disrupted and no TMC messages can be received.

 $\rightarrow GB$ 

 $\rightarrow F$ 

 $\rightarrow 1$ 

 $\rightarrow E$ 

 $\rightarrow P$ 

 $\rightarrow NL$ 

 $\rightarrow DK$ 

 $\rightarrow$  S

 $\rightarrow N$ 

 $\rightarrow$  FIN

 $\rightarrow$  TR

 $\rightarrow$  GR

 $\rightarrow PL$ 

 $\rightarrow CZ$ 

 $\rightarrow H$ 

→ RUS

#### NAVIGATION MODE $\rightarrow \rightarrow \rightarrow$

#### Split screen with route guidance

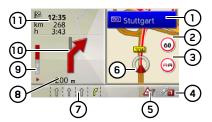

- Road signs, which you should follow
- Speed limit on the road currently being driven on (display not available for all roads)
- Driver alerts (3)
- Number of satellites currently being received
- Display of TMC status (5)
- Vehicle position 6
- Current road
  - or

Traffic lane recommendation (only appears on some multi-lane roads; green arrows = recommended lanes)

#### Note:

Following the traffic lane recommendations allows you to perform the next driving manoeuvre without changing lanes.

- Distance to next driving manoeuvre (8)
- Progress bar to illustrate the distance ൭ to the next driving manoeuvre
- (10) Next driving manoeuvre
- Estimated time of arrival, remaining (11)journey time and remaining distance to destination

#### Route guidance with arrow display

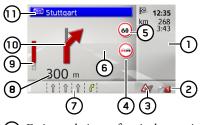

- Estimated time of arrival, remaining journey time and remaining distance to destination
- (2) Number of satellites currently being received
- Display of TMC status (3)
- Driver alerts 4

| 5 | Speed limit on the road currently be-<br>ing driven on (display not available<br>for all roads) | $\rightarrow$ D |
|---|-------------------------------------------------------------------------------------------------|-----------------|
| 6 | Next driving manoeuvre but one                                                                  | ightarrow GB    |
| Ø | Current road<br>or                                                                              | ightarrow F     |
|   | Traffic lane recommendation (only appears on some multi-lane roads;                             | $\rightarrow$ I |
|   | green arrows = recommended lanes)                                                               | ightarrowE      |

#### Note:

Following the traffic lane recommendations allows you to perform the next driving manoeuvre without changing lanes. Distance to next driving manoeuvre (8) Progress bar to illustrate the distance to the next driving manoeuvre (10) Next driving manoeuvre Road signs, which you should follow

 $\rightarrow NL$  $\rightarrow DK$  $\rightarrow$  S  $\rightarrow N$  $\rightarrow$  FIN  $\rightarrow TR$  $\rightarrow$  GR  $\rightarrow PL$  $\rightarrow C7$  $\rightarrow H$ 

 $\rightarrow P$ 

# >> NAVIGATION MODE

#### Using the map display

#### Map zooming

If the Autozoom function is enabled as described under "Map display" on page 41 or "Autozoom" on page 45, the map is enlarged or reduced according to these settings.

However, you can also enlarge or reduce the map at any time during route guidance by turning the rotary control/push button. The Autozoom function is then disabled until the next maneuver is reached or for the duration of 60 seconds.

The current map scale is shown in the bottom right of the map display.

## Map toolbox

Using the map toolbox you can change the settings for route guidance, for the map display mode and for the route. → In the map display, press the rotary control/push button.

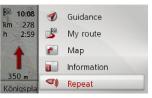

The map toolbox is displayed.

#### Route guidance

#### Note:

The following functions are only available when route guidance is active.

 $\rightarrow$  Select **Guidance** in the map toolbox.

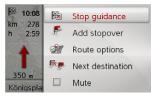

The route guidance menu appears.

#### Cancelling route guidance

You can cancel active route guidance. → In the route guidance menu, select **Stop** guidance.

This cancels route guidance to all destinations.

#### Note:

You can also cancel route guidance as described in "Main menu" on page 12.

 $\rightarrow \rightarrow \rightarrow$ 

 $\rightarrow$  D

 $\rightarrow GB$ 

 $\rightarrow$  F

 $\rightarrow$  I

 $\rightarrow E$ 

 $\rightarrow P$ 

 $\rightarrow NL$ 

 $\rightarrow DK$ 

 $\rightarrow$  S

 $\rightarrow N$ 

 $\rightarrow$  FIN

 $\rightarrow$  TR

 $\rightarrow$  GR

 $\rightarrow PL$ 

 $\rightarrow CZ$ 

 $\rightarrow H$ 

# NAVIGATION MODE $\rightarrow \rightarrow \rightarrow$

#### Entering/deleting a stopover

With this function, you can enter a stopover or delete an entered stopover.

→ In the route guidance menu, select Add stopover.

You can now enter a destination as a stopover as described in "Destination input" on page 19. You also have the option of selecting a destination in the last destinations using **Select from last destinations**. Once you have entered the desired stopover, the route is recalculated.

The entered stopover is marked on the map as a red flag.

## Deleting a stopover

 $\rightarrow$  In the route guidance menu, select **Delete stopover**.

The stopover is deleted. The system performs a route recalculation.

## Setting route options

You can modify the route options (route selection etc.) during route guidance.

- $\rightarrow$  In the route guidance menu, select **Route options**.
- → Set the route options as described under "Route options" on page 43.

After a change, the route is recalculated.

## Skipping a destination

If a planned route with a number of destinations is active, you can delete the current destination of the route. Route guidance to the next destination will then be initiated.

This might be necessary if, for example, a destination was not driven to directly. Otherwise the Becker® MAP PILOT will attempt to guide you to the current destination.

 $\rightarrow$  In the route guidance menu, select **Next** destination.

Route guidance to the next destination will be initiated.

#### Muting announcements

You can mute the navigation system announcements.

→ In the route guidance menu, switch
 Mute on or off .

# My Route

Note: The following functions are only available when route guidance is active.

## $\rightarrow$ Select **My Route** in the map toolbox.

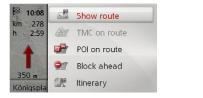

The My Route menu appears.

 $\rightarrow D$  $\rightarrow$  GB  $\rightarrow$  F  $\rightarrow$  I  $\rightarrow$  F  $\rightarrow P$  $\rightarrow NL$  $\rightarrow DK$  $\rightarrow$  S  $\rightarrow N$  $\rightarrow$  FIN  $\rightarrow$  TR  $\rightarrow$  GR  $\rightarrow PL$  $\rightarrow C7$  $\rightarrow H$ 

# $\rightarrow \rightarrow \rightarrow$ NAVIGATION MODE

Displaying the entire route

You can display the entire route to the destination on the map. You also have the option of displaying the complete directions and blocking particular sections/ roads of the route permanently. As a further option you can display the various routes that you can set in the route options and also select them if you wish. → In the My Route menu, select **Show** route.

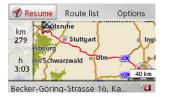

The entire route is displayed. On the left-hand side you can see the distance to be travelled and estimated journey time. The destination address appears at the bottom of the display.

Select **Resume** to continue route guidance.

Displaying the route list

You can display the route in a list.

 $\rightarrow$  With the entire route displayed, select

#### Route list.

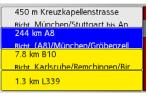

The route list is displayed.

## Setting route options

You can set the route options.

- $\rightarrow$  With the entire route displayed, select **Options**.
- $\rightarrow$  Select Route options.

→ Set the route options as described under "Route options" on page 43.

After a change, the route is recalculated.

## Simulating a route

You can also start a simulation of the route.

 $\rightarrow$  With the entire route displayed, select **Options**.

## $\rightarrow$ Select Simulation.

The route is simulated at four times the normal speed.

Pressing **C** switches to the next manoeuvre.

The simulation can be cancelled by pressing the simulation.

## TMC on the route

You can view and edit TMC messages located on your route.

## Note:

The TMC messages that have led to a change in the route are also displayed.

 $\rightarrow$  In the My Route menu, select TMC on route.

 $\rightarrow$  D  $\rightarrow$  GB

 $\rightarrow P$ 

 $\rightarrow NL$ 

 $\rightarrow DK$ 

 $\rightarrow$  S

 $\rightarrow N$ 

 $\rightarrow$  FIN

 $\rightarrow$  TR

 $\rightarrow$  GR

 $\rightarrow PL$ 

⇒cz →н

# NAVIGATION MODE $\rightarrow \rightarrow \rightarrow$

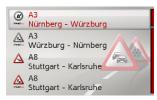

The TMC messages located on your route are displayed.

Once you have selected a message you can decide e.g. whether or not to divert around the hold-up. Please also refer to the description in "Traffic announcements using TMC" on page 30.

#### Note:

If you have selected the automatic function under "TMC settings" on page 47, you cannot decide whether or not to divert around the hold-up.

### Point of interest on the route

During route guidance, you can display the points of interest located on the route. You can specify which categories of points of interest should be displayed, and you can also choose whether to display only the nearest POIs, all the POIs on the entire route, or only POIs near the destination.

 $\rightarrow$  In the My Route menu, select **POI on** route.

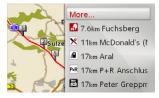

The nearest points of interest for the three selected categories are displayed. The distance indicated shows the distance to the point of interest. The points of interest are displayed on the map on the lefthand side.

After selecting one of the points of interests you can start route guidance to it.

# Setting categories → Select More.... POI on route categories Select POI categories Search POI on route Search POI near destination

## $\rightarrow$ Select Select POI categories.

 $\rightarrow$  Then select the desired categories.

|    | ightarrow GB      |
|----|-------------------|
|    | ightarrow F       |
|    | $\rightarrow$ I   |
|    | ightarrow E       |
| 5. | ightarrow P       |
|    | ightarrow NL      |
|    | $\rightarrow$ DK  |
|    | →S                |
|    | ightarrow N       |
|    | ightarrow FIN     |
|    | $\rightarrow$ TR  |
|    | ightarrow GR      |
|    | ightarrow PL      |
|    | ightarrow CZ      |
|    | ightarrow H       |
|    | $\rightarrow$ RUS |
|    |                   |

 $\rightarrow D$ 

# $\rightarrow \rightarrow \rightarrow$ NAVIGATION MODE

Point of interest near destination/on complete route  $\rightarrow$  Select More....

POI on route categories

 Select POI categories

 Image: Search POI on route

 Image: Search POI near destination

 $\rightarrow$  Select Search POI on route.

or

 $\rightarrow$  D

 $\rightarrow GB$ 

 $\rightarrow$  F

 $\rightarrow$  |

 $\rightarrow E$ 

 $\rightarrow P$ 

 $\rightarrow NL$ 

 $\rightarrow DK$ 

 $\rightarrow$  S

 $\rightarrow N$ 

 $\rightarrow$  FIN

 $\rightarrow$  TR

 $\rightarrow$  GR

 $\rightarrow PL$ 

 $\rightarrow CZ$ 

 $\rightarrow H$ 

 $\rightarrow$  RUS

- $\rightarrow$  Select **POI near destination**.
  - $\rightarrow$  Select the desired category.
  - $\rightarrow$  Then select the desired point of interest.
  - → Start navigation to the selected point of interest.

#### Blocking a route

You can block a stretch of road ahead. This determines a certain stretch of road that should not be used. The Becker® MAP PILOT then attempts to calculate a diversion.

#### Note:

The selected length of the block is only an approximation since the actual distance blocked depends on the availability of an exit.

 $\rightarrow$  In the My Route menu, select **Block** ahead.

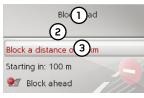

- $\rightarrow$  Select (1) to select the desired length of the block.
- $\rightarrow$  Select (2) to select the start of the block.

 $\rightarrow$  Select (3) to activate the block.

The blocking is activated and the system performs a route recalculation.

#### Clearing a blocked route

You can clear the blocking of a road ahead.

 $\rightarrow$  In the My Route menu, select **Block** ahead.

### $\rightarrow$ Select Clear blockings.

The blocking is cleared and the system performs a route recalculation.

# Map display

Done

O Split screen

O Turn-By-Turn

Map with Turn-By-Turn

O Full map

O 2D

You can select whether the map is to be displayed in 3D or 2D mode, in a split screen with 3D or 2D display or in arrow mode.

You can also select the map angle in 3D mode and decide whether or not available 3D places of interest and house models should be displayed.

 $\rightarrow$  Select **Map** in the map toolbox.

• 3D

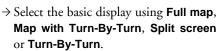

 $\rightarrow$  Select the type of map display using **2D** or **3D**.

- → For 3D mode, select whether or not 3D places of interest available should be displayed (yes or no ) with 3D-Landmarks. This also switches the display of house models on/off.
- → For 2D mode, select whether the map should always be orientated to the direction of travel (♥) or to the north (■) with Heading up.
- $\rightarrow$  Switch Autozoom on  $\blacksquare$  or off  $\blacksquare$  with **Autozoom**.
- $\rightarrow$  Select **Map tilt angle** in 3D mode to change the map angle.

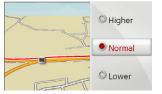

- $\rightarrow$  Choose between the map angles **Higher**, **Normal** and **Lower**.
- $\rightarrow$  Confirm your settings by selecting **Done**.

# Position display

You can display your current position and store this position. You can also display information concerning the current GPS reception and the current country.

 $\rightarrow$  Select **Information** in the map toolbox.

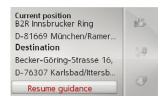

The current position is displayed. If possible, an address is displayed. If no address is available for the current position, the geographical coordinates are displayed. When route guidance is active, the destination address and possible stopovers will also be displayed.

You can return to the map using **Resume** guidance (with active route guidance) or Return to map.

Push the rotary control/push button to the right for further control options.

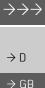

 $\rightarrow$  F

 $\rightarrow$  I

 $\rightarrow$  F

 $\rightarrow P$ 

 $\rightarrow NL$ 

 $\rightarrow DK$ 

 $\rightarrow S$ 

 $\rightarrow N$ 

 $\rightarrow$  FIN

 $\rightarrow TR$ 

 $\rightarrow$  GR

 $\rightarrow PL$ 

 $\rightarrow C7$ 

 $\rightarrow H$ 

# $\rightarrow \rightarrow \rightarrow$ NAVIGATION MODE

By selecting Save you can store your current position in the last destinations.  $\rightarrow$  D By selecting **Country-Info** you can display  $\rightarrow GB$ country-specific information such as the maximum permitted speed for the coun- $\rightarrow$  F try you are currently in.  $\rightarrow$  I By selecting GPS-Info you can view infor- $\rightarrow E$ mation regarding the GPS reception.  $\rightarrow P$ GPS-reception: Very good Satellites:8/8  $\rightarrow NL$ UTC:13:44:58 Latitude: 48°52'46" S Longitude: 8°20'99" W  $\rightarrow DK$ Height:350m Close  $\rightarrow$  S You can see how many satellites are being  $\rightarrow N$ received, and whether the satellite reception is good enough for navigation. The  $\rightarrow$  FIN current time and the geographical position are also displayed.  $\rightarrow$  TR  $\rightarrow$  GR  $\rightarrow PL$  $\rightarrow$  CZ  $\rightarrow$  H  $\rightarrow$  RUS

## Repeating an announcement

When route guidance is active, you can request a current announcement or repeat the last announcement.

 $\rightarrow$  Select **Repeat** in the map toolbox.

SETTINGS

 $\rightarrow \rightarrow \rightarrow$ 

To call up the settings, select Settings from the main menu.

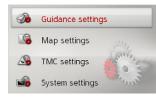

The Settings menu appears. You can now select from the following settings:

- Guidance settings Settings relating to the route guidance
- · Map settings Settings relating to the map display

 TMC settings Settings relating to the receiving of TMC messages

· System settings Basic settings relating to the Becker® MAP PILOT

# Route guidance settings

The route guidance settings contain the settings that are relevant to route guidance.

 $\rightarrow$  In the settings menu, select **Guidance** settings.

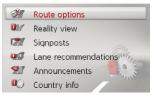

The route guidance settings are displayed.

# **Route options**

You can set your driving profile. The settings made here have an effect on the route selection and on the calculation of the estimated journey times.

 $\rightarrow$  Select **Route options** in the route guidance settings.

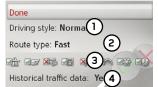

| Driving style: Norn               | na(1)                                             | $\rightarrow$ D   |
|-----------------------------------|---------------------------------------------------|-------------------|
| Route type: Fast                  | 2                                                 | $\rightarrow$ GB  |
| Historical traffic da             |                                                   | $\rightarrow$ F   |
| $\rightarrow$ With (1) s          | elect your mode of travel                         | $\rightarrow$ I   |
|                                   | Normal and Sporting).                             | ightarrow E       |
| This setting in                   | $\rightarrow$ P                                   |                   |
| your estimated                    | l time of arrival.                                | $\rightarrow$ NL  |
| $\rightarrow$ With (2) set tions. | lect one of the following op-                     | $\rightarrow$ DK  |
| Option                            | Meaning                                           | $\rightarrow$ S   |
| Economical                        | With this option, the                             | $\rightarrow$ N   |
|                                   | most economical route in                          |                   |
|                                   | terms of travel time and                          | $\rightarrow$ FIN |
|                                   | mileage is calculated tak-                        | $\rightarrow$ TR  |
|                                   | ing into consideration<br>further parameters such |                   |
|                                   | as gradients, for example.                        | $\rightarrow$ GR  |
| Fast                              | With this option, the                             | $\rightarrow$ PL  |
|                                   | fastest route in terms of                         | →CZ               |
|                                   | travel time is calculated.                        | 7.12              |
|                                   |                                                   | $\rightarrow$ H   |
|                                   |                                                   |                   |

# $\rightarrow \rightarrow \rightarrow$ settings

|     | Option                                    | Meaning                                                    |
|-----|-------------------------------------------|------------------------------------------------------------|
| D   | Short                                     | With this option, the                                      |
| GB  |                                           | shortest route in terms of                                 |
|     |                                           | mileage is calculated.                                     |
| F   | $\rightarrow$ Select $\textcircled{3}$ to | exclude various types of                                   |
| •1  | •                                         | otorways, ferries and toll                                 |
|     | roads) from t                             | he route calculation.                                      |
| Ε   | Motorways: All                            | ow                                                         |
| P   | Ferries: Allow                            |                                                            |
|     | Not roads: Avoi                           |                                                            |
| NL  | Vignette: Allow                           |                                                            |
| DK  | Tunnels: Allow                            |                                                            |
| S   | You can now                               | select either Allow und                                    |
| 5   | Avoid for each                            | type of road.                                              |
| N   | Note:                                     |                                                            |
| FIN | The option <b>P</b>                       | refer is also available for                                |
|     | motorways.                                |                                                            |
| TR  | With and                                  | aat webathan bistoniaal traf                               |
| GR  | $\sim$                                    | ect whether historical traf-<br>be included when calculat- |
| un  | ing the route                             |                                                            |
|     | mg the route                              | •                                                          |

If this function is switched on (**Yes**), statistical information on the possible speed on certain segments at certain times of the day is also taken into account in the route calculation, provided this is available (currently only in Germany, France and United Kingdom). This provides a more accurately calculated arrival time and may even result in a different route being selected.

→ Confirm your settings by selecting Done.

## **Reality view**

When this function is activated, you will see realistic views of the current lane situation, if available, at motorway junctions and motorway exits.

→ Select Reality view in the route guidance settings.

 $\rightarrow$  Switch the function on  $\mathbf{V}$  or off  $\mathbf{\Box}$ .

## Signposts

When this function is enabled, you will receive information (if available) at motorway intersections and other roads regarding the road signs which you should follow.

→ Select Signposts in the route guidance settings.

 $\rightarrow$  Switch the function on  $\mathbf{V}$  or off  $\mathbf{\Box}$ .

### Lane recommendations

When this function is enabled, you are instructed as to which lane you should move into in the case of multi-lane roads.

- $\rightarrow$  Select Lane recommendations in the route guidance settings.
- $\rightarrow$  Switch the function on  $\mathbf{V}$  or off  $\Box$ .

 $\rightarrow$  PL  $\rightarrow$  CZ

 $\rightarrow H$ 

→ RUS

# SETTINGS

 $\rightarrow \rightarrow \rightarrow$ 

# Announcements

You can specify whether street names are to be announced and whether the updated time of arrival is to be announced.

#### Note:

This function is not available for all languages/voices. If the function is not available, the function cannot be selected.

- $\rightarrow$  Select **Announcements** in the route guidance settings.
- $\rightarrow$  Switch the desired function on  $\square$  or off  $\square$ .

# **Country information**

When this function is enabled, you will automatically receive generally applicable traffic information for the relevant country when you cross a national border (e.g. speed limits).

- → Select Country info in the route guidance settings.
- $\rightarrow$  Switch the function on  $\blacksquare$  or off  $\square$ .

# Map settings

The map settings contain the settings that are relevant to the map display.

 $\rightarrow$  In the settings menu, select Map settings.

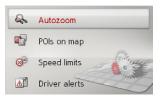

The map settings are displayed.

# Autozoom

You can select how the map changes when approaching an action point or at different speed.

 $\rightarrow$  Select **Autozoom** in the map settings.

| Autozoom                                                                          |                  |
|-----------------------------------------------------------------------------------|------------------|
| The zoom level of the map can be                                                  | →D               |
| automatically adjusted.                                                           | ightarrow GB     |
| Autozoom Advanced                                                                 | ightarrow F      |
| $\rightarrow$ Switch Autozoom on $\boxed{\mathbf{C}}$ or off $\boxed{\mathbf{C}}$ | $\rightarrow$ I  |
| with <b>Autozoom</b> .<br>After selecting <b>Advanced</b> you can specify         | $\rightarrow$ E  |
| how strong the Autozoom action is to be.                                          | ightarrow P      |
| POIs on the map                                                                   | ightarrow NL     |
| You can select which POI symbols are to                                           | ightarrow DK     |
| be displayed on the map.<br>→ Select <b>POIs on map</b> in the map settings.      | →S               |
| Points of interest                                                                | ightarrow N      |
| Points of interest can be shown on the map as icons.                              | ightarrow FIN    |
| Show POIs                                                                         | $\rightarrow$ TR |
| Advanced                                                                          | $\rightarrow$ GR |
| → Switch display of the POIs on  or off with Show POIs.                           | ightarrow PL     |
|                                                                                   | $\rightarrow$ CZ |
|                                                                                   | ightarrow H      |
|                                                                                   |                  |

# $\rightarrow \rightarrow \rightarrow$ Settings

 $\rightarrow$  D  $\rightarrow$  GB  $\rightarrow$  F

 $\rightarrow 1$ 

After selecting **Advanced** you can specify whether all POI symbols or only a set of POI symbols selected by you are to be displayed on the map.

# Speed limits

You can select whether speed limits are displayed in parallel to the navigation.
You can also receive an audible warning about exceeding the speed limit.
→ Select Speed limits in the map settings.

## **∆Danger!**

Accident hazard.

The information in the map data may be incorrect as a result of short-term changes (e.g. speed limits at road works).

The traffic situation and the local road signs always take precedence over the navigation system information.

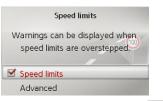

 $\rightarrow$  Switch the speed limits on  $\checkmark$  or off  $\square$  with **Speed limits**.

After selecting **Advanced** you can specify whether speed limits are only to be displayed if the limit is exceeded or always displayed. You can also set the minimum speed at which you would like to receive a warning if the limit is exceeded.

## **Driver alerts**

You can have signs displayed, e.g. for dangerous curves or steep gradients, provided this information is stored in the map data.

|   | Driver alerts                                     |
|---|---------------------------------------------------|
| W | arning signs for dangerous spots<br>can be shown. |
|   | Driver alerts                                     |
|   | Advanced                                          |

→ Select **Driver alerts** in the map settings. → Switch the alerts on  $\blacksquare$  or off  $\square$  with **Driver alerts**.

After selecting **Advanced**, you can decide which categories of alerts should be displayed.

 $\rightarrow$  E  $\rightarrow$  P  $\rightarrow$  NL

 $\rightarrow DK$ 

 $\rightarrow$  S

 $\rightarrow N$ 

 $\rightarrow$  FIN

 $\rightarrow$  TR

 $\rightarrow H$ 

→ RUS

SETTINGS

 $\rightarrow \rightarrow \rightarrow$ 

 $\rightarrow D$ 

 $\rightarrow$  GB

 $\rightarrow$  F

 $\rightarrow$  I

 $\rightarrow$  F

 $\rightarrow P$ 

 $\rightarrow NL$ 

 $\rightarrow DK$ 

# TMC settings

You can make settings for the reception and processing of TMC traffic announcements.

 $\rightarrow$  In the settings menu, select **TMC** settings.

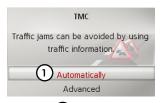

- $\rightarrow$  With (1) select whether traffic announcements are to be taken into account Automatically, Manually or TMC off.
- $\rightarrow$  Select **Advanced** to make additional settings.

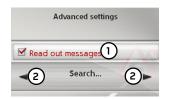

- $\rightarrow$  With (1) specify whether new TMC messages are to be read out automatically (on  $\mathbf{V}$  or off  $\mathbf{\Box}$ ).
- $\rightarrow$  With (2) tune to the desired TMC station.

# System settings

You can change various basic settings for the Becker® MAP PILOT.  $\rightarrow$  In the settings menu, select **System** settings. Ger Language Design variants **PIN** protection Map update reminder Information Factory reset 

The system settings are displayed.

|                                                                                      | , 51              |
|--------------------------------------------------------------------------------------|-------------------|
| Language                                                                             | ightarrow S       |
| You can set the menu language and the language for the navigation announce-          | ightarrow N       |
| ments.                                                                               | $\rightarrow$ FII |
| → Select Language in the system settings.<br>→ Select the desired language.          | → TF              |
| You can now choose the type of voice (e.g. male or female voice) for some languages. | ightarrow GF      |
| $\rightarrow$ Select the desired voice.                                              | $\rightarrow$ PL  |
|                                                                                      | $\rightarrow$ CZ  |
|                                                                                      | ightarrow H       |
|                                                                                      |                   |

# $\rightarrow \rightarrow \rightarrow$ Settings

## Design variants

You can choose between two different design variants for displaying the day design.

- $\rightarrow$  Select **Design variants** in the system settings.
- $\rightarrow$  Select the desired variant.

# Pin protection

You can create a freely definable security code of between 4 and 10 digits in length and enable/disable this security code.

## Note:

When a security code is entered, your Becker® MAP PILOT is linked with your vehicle by means of this security code. If your Becker® MAP PILOT is to be used in a different vehicle, the security code must be entered. For the entry or change of the security

code, the ignition of the vehicle must be turned on.

→ Select **PIN protection** in the system settings.

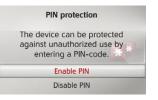

- $\rightarrow$  Select **Enable PIN** to enable a security code.
- $\rightarrow$  Enter the desired security code and confirm your entry with oK .
- $\rightarrow$  Enter the security code again and confirm your entry with  $\mbox{ok}$  .

The security code is now enabled.

Select **Disable PIN** to disable a security code.

 $\rightarrow$  Enter the correct security code and confirm your entry with OK.

The security code is now disabled.

# Map update reminder

You can turn off the automatic reminder for a map update.

- $\rightarrow$  Select **Map update reminder** in the system settings.
- $\rightarrow$  Switch the automatic reminder on  $\checkmark$  or off  $\square$ .

# Information

The following selection displays information regarding the Becker® MAP PILOT.  $\rightarrow$  Select **Information** in the system set-

tings.

The information display appears.

Always quote these details in enquiries to the service.

**Map data versions** displays information relating to the installed map data.

 $\rightarrow$  NL  $\rightarrow$  DK

 $\rightarrow D$ 

 $\rightarrow GB$ 

 $\rightarrow$  F

 $\rightarrow 1$ 

 $\rightarrow E$ 

 $\rightarrow P$ 

 $\rightarrow$  N  $\rightarrow$  FIN

 $\rightarrow$  TR

 $\rightarrow$  GR

 $\rightarrow PL$ 

 $\rightarrow CZ$ 

 $\rightarrow H$ 

 $\rightarrow$  RUS

|                                                                                                    | SETTINGS | $\rightarrow \rightarrow \rightarrow$ |
|----------------------------------------------------------------------------------------------------|----------|---------------------------------------|
| Factory reset                                                                                                    |          | -                                     |
| You can reset your Becker® MAP PILOT                                                                                                    |          | $\rightarrow$ D                       |
| to the factory settings.                                                                                                    |          | $\rightarrow$ GB                      |
| All settings apart from the language are re-<br>set to their factory settings. The last desti-<br>nations and your home address are also |          | $\rightarrow$ F                       |
|                                                                                                    |          | $\rightarrow$ I                       |
| → Select Factory reset in the system set-<br>tings.                                                                                      |          | $\rightarrow$ E                       |
| → Select <b>Yes</b> .<br>The Becker® MAP PILOT is reset to the                                                                           |          | ightarrow P                           |
| factory settings.                                                                                                    |          | $\rightarrow$ NL                      |
|                                                                                                    |          | $\rightarrow$ DK                      |
|                                                                                                    |          | →S                                    |
|                                                                                                    |          | ightarrow N                           |
|                                                                                                    |          | ightarrow FIN                         |
|                                                                                                    |          | $\rightarrow$ TR                      |
|                                                                                                    |          | ightarrow GR                          |
|                                                                                                    |          | ightarrow PL                          |
|                                                                                                    |          | ightarrow CZ                          |
|                                                                                                    |          | ightarrow H                           |
|                                                                                                    |          | → RUS                                 |
|                                                                                                    |          |                                       |

# $\rightarrow \rightarrow$ GLOSSARY

#### GMT

 $\rightarrow$  D

 $\rightarrow GB$ 

 $\rightarrow$  F

 $\rightarrow$  |

 $\rightarrow E$ 

 $\rightarrow P$ 

 $\rightarrow NL$ 

 $\rightarrow DK$ 

 $\rightarrow$  S

 $\rightarrow N$ 

 $\rightarrow$  FIN

 $\rightarrow$  TR

 $\rightarrow$  GR

 $\rightarrow PL$ 

 $\rightarrow CZ$ 

 $\rightarrow H$ 

(Greenwich Mean Time) Central European time Standard time at degree of longitude 0 (the degree of longitude through Greenwich, Great Britain). This time is used all

over the world as the standard time for synchronising data acquisition.

#### GPS

(Global Positioning System)

GPS uses satellites to calculate your current geographical position. It is based on a total of 24 satellites orbiting the Earth and emitting signals. A GPS receiver receives these signals and uses the signal time differences to calculate the distance to an individual satellite and thus the current geographical position (longitude and latitude). Signals from at least three satellites are required for positioning. The current height can also be calculated if signals are received from four or more satellites.

#### PTT

(Push To Talk)

For this unit it means that after a selection of PTT a address can be spoken. The address is then processed by the navigation system.

## SD card

### (Secure Digital)

The SD card was developed in 2001 by SanDisk and is based on the older MMC standard. An SD card is a rewriteable removable memory card.

## TMC

(Traffic Message Channel)

Traffic announcements transmitted by most FM stations via RDS. Basis for dynamic navigation.

#### TMCpro

(Traffic Message Channel Professional) A free TMC traffic alert service which is broadcast in Germany on various private channels. The messages of this service are more precise than standard traffic messages. The service is offered since April 2004. The license fees are already paid with the price of the TMCpro-enabled navigation system.

## USB

(Universal Serial Bus)

The Universal Serial Bus (USB) is a bus system for connecting a computer to external USB peripherals for exchanging data.

There are two different standards with various transmission speeds. USB 1.1 transfers at a speed of 12 Mbit/s and USB 2.0 transfers at 480 Mbit/s.

For a transfer of large amounts of data devices that use the USB 2.0 standard should be used.

→ RUS

INDEX  $\rightarrow \rightarrow \rightarrow$ Last destinations ......17  $\rightarrow$  D

L

| Μ                  | 7 UD              |
|--------------------|-------------------|
| Main menu11        | ightarrow F       |
| Мар                |                   |
| Displaying         | $\rightarrow$ I   |
| Zooming in         | →E                |
| Zooming out        | , _               |
| Map display33      | $\rightarrow$ P   |
| Map settings45     | N . NU            |
| Memory card9       | $\rightarrow$ NL  |
| Motorways44        | ightarrow DK      |
| Ν                  | →S                |
| Navigation16       | $\rightarrow$ N   |
| Cancelling         |                   |
| Starting           | $\rightarrow$ FIN |
| New destination19  | $\rightarrow$ TR  |
| P                  | $\rightarrow$ GR  |
| Points of interest |                   |
| Entered directly27 | $\rightarrow$ PL  |
| Near address       | ightarrow CZ      |
| Near destination25 |                   |
| Nearby             | $\rightarrow$ H   |
| On the route       | → RUS             |

# Numerics

| numeries   |   |   |   |   |   |   |   |   |   |   |   |   |   |   |   |   |   |   |   |   |    |   |
|------------|---|---|---|---|---|---|---|---|---|---|---|---|---|---|---|---|---|---|---|---|----|---|
| 3D display | • | • | • | • | • | • | • | • | • | • | • | • | • | • | • | • | • | • | • | • | .4 | 1 |

# Α

| Alternative routes | • | • | • | • | • | • | • | • | • | • | • | • | • | • | • | .2 | 22 |  |
|--------------------|---|---|---|---|---|---|---|---|---|---|---|---|---|---|---|----|----|--|
|                    |   |   |   |   |   |   |   |   |   |   |   |   |   |   |   |    |    |  |

# В

| -                |     |  |     |   |   |  |   |   |         |
|------------------|-----|--|-----|---|---|--|---|---|---------|
| Blocking         |     |  |     | • |   |  | • | • | <br>.40 |
| Blocking a route | • • |  | • • | • | • |  | • | • | <br>.40 |

# С

| Content Manager Becker® |
|-------------------------|
| MAP PILOT14             |
| Installing14            |
| Starting15              |
| Coordinate entry27      |
| Country information45   |
| Current position41      |

## D

| Destination from map27   |
|--------------------------|
| Destination input        |
| Destination input menu19 |
| Destination list17       |
| Destinations             |
| Entering19               |
| Storing                  |
| Displaying the route     |

#### Ε

#### F

| Fast access mode17 | 7 |
|--------------------|---|
| Fast route         | 3 |
| Ferries            | Í |

## G

| Geographical coordinates27 |
|----------------------------|
| GMT                        |
| GPS                        |
| GPS reception              |

## н

| Home address |   |   | • | • |   | • | • |   | • | • |   | • | • |   | • | !    | 8 8 |
|--------------|---|---|---|---|---|---|---|---|---|---|---|---|---|---|---|------|-----|
| House number | • | • |   | • | • |   | • | • | • | • | • | • | • | • |   | •••• | 22  |

# Input lock ......12 Intended purpose ......4

#### INDEX $\rightarrow \rightarrow \rightarrow$

|                   | R                          | Stopover             |
|-------------------|----------------------------|----------------------|
| →D                | Restrictions               | Deleting 37          |
|                   | Ferries 44                 | Entering 37          |
| $\rightarrow$ GB  | Motorways 44               | System settings 47   |
| <u>\ ۲</u>        | Toll roads 44              |                      |
| →F                | Route guidance             | т                    |
| $\rightarrow$ I   | Cancelling 36              | TMC 30               |
|                   | Starting 23                | On the route         |
| →E                | Route guidance settings 43 | Recalculating routes |
| →P                | Route options              | TMC settings         |
| 7 Г               | Route planning 19, 28      | Toll roads           |
| $\rightarrow$ NL  |                            | Traffic information  |
|                   | S                          |                      |
| → DK              | Safety instructions        | U                    |
| →s                | Satellites                 | -                    |
| / 5               | SD card                    | USB 50               |
| $\rightarrow$ N   | Selecting a city           |                      |
|                   | Selecting a country        | V                    |
| $\rightarrow$ FIN | Selecting a destination    | Voice entry 24       |
| → TR              | Entering an address        |                      |
| 2 11              | Selecting the street       |                      |
| $\rightarrow$ GR  | Setting the map display    |                      |
|                   | Settings                   |                      |
| → PL              | Map 45                     |                      |
| →cz               | Route guidance             |                      |
| . 02              | System                     |                      |
| →H                | TMC                        |                      |
|                   | Short route                |                      |
| $\rightarrow$ RUS |                            |                      |

| Entering 37          |
|----------------------|
| System settings 47   |
|                      |
| т                    |
| ТМС 30               |
| On the route         |
| Recalculating routes |
| TMC settings         |
| Toll roads           |
| Traffic information  |
|                      |
|                      |

| USB | • | • | • | • | • | • | • | • |  | • | • | • | • | • | • | • | • | • |  | 50 |  |
|-----|---|---|---|---|---|---|---|---|--|---|---|---|---|---|---|---|---|---|--|----|--|
|     |   |   |   |   |   |   |   |   |  |   |   |   |   |   |   |   |   |   |  | -  |  |

| V           |   |   |   |   |   |   |   |   |   |   |   |   |   |   |   |   |   |   |    |
|-------------|---|---|---|---|---|---|---|---|---|---|---|---|---|---|---|---|---|---|----|
| Voice entry | • | • | • | • | • | • | • | • | • | • | • | • | • | • | • | • | • | • | 24 |

| NOTICE                 | $\rightarrow \rightarrow \rightarrow$ |
|------------------------|---------------------------------------|
|                        | → D                                   |
| 55<br>25<br>25         | $\rightarrow$ GB<br>$\rightarrow$ F   |
| $\overline{F}_{13}$    | → I<br>→ E                            |
| E 13<br>10 R - 0310150 | $\rightarrow P$<br>$\rightarrow NL$   |
|                        | → DK<br>→ S                           |
| P<br>e                 | $\rightarrow$ N<br>$\rightarrow$ FIN  |
|                        | → TR<br>→ GR                          |
|                        | $\rightarrow$ PL<br>$\rightarrow$ CZ  |
|                        | ightarrow H<br>→ RUS                  |
|                        |                                       |

#### Dear customer,

In conformance with current EC guidelines, any person may operate this unit. This unit conforms to the current valid European or harmonised national standards. This designation is your guarantee that the unit conforms to the applicable specifications regarding electromagnetic compatibility. This means that interference with other electrical/electronic devices caused by the unit, or interference with this unit caused by other electrical/electronic devices is largely prevented.

The EC type approval mark (E13) issued by the Luxembourg's vehicle licensing authority in accordance with European Directive ECE-R10 governing the EMC of motor vehicles in its current version authorises installation and operation of the unit in motor vehicles (classes L, M, N and O).

# CE declaration of conformity

Harman/Becker Automotive Systems GmbH declares herewith that the Becker® MAP PILOT conforms to the basic requirements of applicable EC regulations and especially to the basic requirements and other relevant regulations of the R&TTE directive 1999/5/EC.

A detailed CE declaration of conformity for the product is available on our Internet site http://www.beckermappilot.com under "Downloads".

| $\rightarrow \rightarrow \rightarrow$ | NUTICE                                                                                                    |          |
|---------------------------------------|----------------------------------------------------------------------------------------------------|----------|
|                                       | Disposal                                                                                                    |          |
| $\rightarrow$ D                       | Customer information on the disposal of electrical and electronic devices                                                                                                    |          |
| ightarrow GB                          | (private households)                                                                                                    |          |
| ightarrow F                           | In accordance with the self-imposed principles of Harman/Becker Automotive Systems Gm-<br>bH, its product was developed and made from high-quality, recyclable materials and compo- | <b>N</b> |
| $\rightarrow$ I                       | nents.<br>This symbol on the product and/or accompanying documents means that at the end of their                                                                                   | XX       |
| $\rightarrow$ E                       | life electrical and electronic products must be disposed of separately from domestic waste.                                                                                         |          |
| ightarrow P                           | Please take these products to communal collecting points or recycling centres for processing and salvage of materials. The units will be accepted there free of charge.             |          |
| $\rightarrow$ NL                      | The proper disposal of this product helps protect the environment and prevents harmful ef-<br>fects on humans and the environment, which could result from improper handling.       |          |
| $\rightarrow$ DK                      | More detailed information on the nearest collecting point or the nearest recycling centre can                                                                                       |          |
| →S                                    | be obtained from your local council.                                                                                                    |          |
| ightarrow N                           | For commercial customers in the European Union<br>Please contact your dealer or supplier if you would like to dispose of this electrical/electronic                                 |          |
| ightarrow FIN                         | equipment.                                                                                                    |          |
| $\rightarrow$ TR                      | Information on disposal in countries outside of the European Union                                                                                                    |          |
| $\rightarrow$ GR                      | This symbol is only valid within the European Union.                                                                                                    |          |
| ightarrow PL                          |                                                                                                    |          |
| $\rightarrow$ CZ                      |                                                                                                    |          |
| ightarrow H                           |                                                                                                    |          |
| $\rightarrow$ RUS                     |                                                                                                    |          |
|                                       |                                                                                                    |          |

# Disposal of the battery

# Duty to supply information according to battery legislation (BattV)

Batteries must not be disposed of in household waste. It is the duty of the user to return used batteries. Please only dispose of batteries via specialised dealers or at battery collection points. In this way, you make a positive contribution to environmental protection. Since 1998, German battery legislation obligates all citizens to dispose of used batteries exclusively via retail outlets or at collection points specially equipped for this purpose (statutory obligation to return). It is the duty of retail outlets and manufacturers to take back these batteries free of charge and to correctly recycle them or to dispose of them as hazardous waste (statutory obligation to take back). If you wish to return your batteries to us, please send them, with adequate postage, to the following address:

Harman/Becker Automotive Systems GmbH - Battery recycling -Becker-Göring-Str. 16 D- 76307 Karlsbad- Ittersbach

The lithium ion battery in the Becker® MAP PILOT is marked with the adjacent symbol, consisting of a crossed-out waste bin, and the type of battery used.

## Removing the battery

Before you hand in your old unit for disposal, the battery must first be removed.

## Note:

You should only remove the battery if your unit is obsolete and is to be handed in for disposal.

|                   | $\rightarrow$ D   |
|-------------------|-------------------|
|                   | $\rightarrow$ GB  |
| itteries<br>n.    | ightarrow F       |
| ection<br>to take | $\rightarrow$ I   |
| to take           | ightarrowE        |
|                   | ightarrow P       |
|                   | ightarrow NL      |
|                   | $\rightarrow$ DK  |
| 1                 | $\rightarrow$ S   |
|                   | ightarrow N       |
|                   | ightarrow FIN     |
| on                | $\rightarrow$ TR  |
|                   | ightarrow GR      |
|                   | ightarrow PL      |
|                   | $\rightarrow$ CZ  |
|                   | ightarrow H       |
|                   | $\rightarrow$ RUS |

Lithium

| $\rightarrow \rightarrow \rightarrow$ | NOTICE                                                                                                    |
|---------------------------------------|----------------------------------------------------------------------------------------------------|
| $\rightarrow$ D                       |                                                                                                    |
| $\rightarrow$ GB                      |                                                                                                    |
| $\rightarrow$ F                       |                                                                                                    |
| $\rightarrow$ I                       |                                                                                                    |
| $\rightarrow$ E                       |                                                                                                    |
| $\rightarrow$ P                       | 3                                                                                                    |
| $\rightarrow$ NL                      |                                                                                                    |
| $\rightarrow$ DK                      |                                                                                                    |
| ⇒s                                    |                                                                                                    |
| $\rightarrow$ N                       | → Completely discharge the battery.                                                                                                    |
| $\rightarrow$ FIN                     | $\rightarrow$ Press the battery cover on the underside of the unit (1) lightly and push the battery cover in the direction of the arrow. |
| $\rightarrow$ TR                      | → Lift the battery $\textcircled{2}$ by the tab $\textcircled{3}$ .<br>→ Remove the battery $\textcircled{2}$ .                          |
| $\rightarrow$ GR                      | Note:                                                                                                    |
| $\rightarrow$ PL                      | Do not reconnect a unit that you have opened to the power supply.                                                                        |
| $\rightarrow$ CZ                      |                                                                                                    |
| $\rightarrow$ H                       |                                                                                                    |
| $\rightarrow$ RUS                     |                                                                                                    |
|                                       |                                                                                                    |